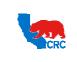

User Guide – Overview to Access, Passwords, Navigation and Notifications

Version 1.0 December 1, 2014

#### **OVERVIEW**

This User Guide is an overview to understand how to access the iSupplier Portal, navigate through the system and understand the notification sent from the automatic system email notification to the company's iSupplier users.

#### HOW TO USE THIS USER GUIDE

If familiar with the iSupplier Portal Functionalities and the CRC process, refer to the Three-Page Quick Reference (Cheat sheet) on page 2 – 4. Otherwise, review the Process Overview section to better understand the processes. Next, review the Content/Checklist section, as this section lists the required and optional steps for each of the processes. Last, complete the required steps according to the detailed written instructions which follow the numbering sequence shown in the screenshots for how each of the tasks shall be executed. When completing the steps in the iSupplier Portal, you may refer to the Content/Checklist column to validate that the required steps have been completed. In addition, this User Guide provides high-lighted and / or framed notes, tips and important messages to assist you in some tasks.

#### PROCESS OVERVIEW

This User Guide describes how iSupplier users can access the iSupplier Portal, change passwords as needed, and understand the different responsibilities available in the portal. Also, describes the information available in the portal to understand the iSupplier Portal navigation and the notifications sent from the system to Suppliers.

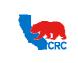

User Guide – Overview to Access, Passwords, Navigation and Notifications

Version 1.0 December 1, 2014

# QUICK REFERENCE (CHEAT SHEET)

This Quick Reference describes how to access key iSupplier Portal functionality.

| Action                                          | Tab /Screen            | Quick Reference                                                                                                    |
|-------------------------------------------------|------------------------|----------------------------------------------------------------------------------------------------|
| Reset Password                                  | Login Screen           | <ul> <li>Click on the "Login Assistance" hyperlink.</li> <li>In the "User Name" field, enter your User Name to access the iSupplier Portal.</li> <li>Click on the "Forgot Password" button to reset your Password. This will prompt an email with instructions to be sent automatically to the email address associated with the Username (this may take up to an hour).</li> <li>In the email, click on the "iSupplier Portal" hyperlink you will be taken automatically to the "Change Password" screen.</li> </ul>                                                                                                    |
| Get User Name                                   | Login Screen           | <ul> <li>Click on the "Login Assistance" hyperlink.</li> <li>In the "Email" field, enter the email address associated with your account (the email used in registration).</li> <li>Click on the "Forgot User Name" button. Your User Name will be emailed to you.</li> </ul>                                                                                                    |
| Change<br>Password                              | General<br>Preferences | <ul> <li>Click on the "Preferences" hyperlink in the top right corner of the screen. This will take you to the "General Preferences" screen.</li> <li>Change your password at any time in the "Change password" section.</li> </ul>                                                                                                    |
| Notifications<br>Settings                       | General<br>Preferences | <ul> <li>IMPORTANT: This setting does not affect whether notifications are generated or displayed in the iSupplier Portal.</li> <li>Click on the "Preferences" hyperlink in the top right corner of the screen. This will take you to the "General Preferences" screen.</li> <li>In the "Notifications" section, select how you want to receive your e-mail notifications from the "Email Style" dropdown menu.</li> </ul>                                                                                                    |
| Access to a<br>Specific<br>Responsibility       | Home                   | <ul> <li>IMPORTANT: The "Oracle Application Home Page" screen will be displayed only if more than one responsibility has been assigned to the user. Otherwise, the iSupplier "Home" tab will be shown immediately.</li> <li>There are five different responsibilities used in navigating in the iSupplier Portal:</li> <li>Supplier Security Administrator: This responsibility allows the User to access the "Admin" tab.</li> <li>Supplier User – Registration: This is a temporary responsibility to complete the Supplier registration and qualification process.</li> <li>Supplier User - Full View: This responsibility allows the User to access all available tabs within the portal.</li> <li>Supplier User - Transactions: This responsibility allows the User to access all available tabs within the portal.</li> <li>Supplier User - Finance View: This responsibility allows the User to access all available tabs within the portal.</li> <li>Supplier User - Transactions: This responsibility allows the User to access all available tabs within the portal.</li> <li>Supplier User - Transactions: This responsibility allows the User to access all available tabs within the portal.</li> <li>Supplier User - Finance View: This responsibility allows the User to view invoices and payment information.</li> <li>Supplier User - Invoicing: This responsibility allows the User to create/view invoices and credit memos, and also view payment information.</li> <li>Click on the applicable responsibility hyperlink.</li> </ul> |
| Notifications                                   | Home                   | <ul> <li>IMPORTANT: iSupplier users simultaneously receive notifications by email and in the iSupplier Portal. To respond to a Notification sent by email, click on the "Negotiation Details" hyperlink. This will bring you to the iSupplier Portal "Login" screen.</li> <li>In the "Worklist" section, find the list of your pending notifications.</li> <li>To display all your notification, click on the "Full List" button.</li> <li>To see the details of a notification, click on the "Notification Subject" hyperlink.</li> <li>Notifications do not provide all the data or functionality to fully satisfy the requirement. To execute the action, go to the specific screen.</li> <li>Do not click on the "Actions" button on the notifications.</li> </ul>                                                                                                    |
| Notification<br>Delegation -<br>Grant Work List | Home                   | <ul> <li>In the "Notifications" section, click on the "Full List" button to share all or just specific notifications with someone else.</li> <li>Click on the "Worklist Access" hyperlink at the bottom of the screen, and then click on the</li> </ul>                                                                                                    |

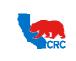

User Guide – Overview to Access, Passwords, Navigation and Notifications

Version 1.0 December 1, 2014

| Action             | Tab /Screen | Quick Reference                                                                                                    |
|--------------------|-------------|----------------------------------------------------------------------------------------------------|
| Access             |             | "Grant Worklist Access" button.                                                                                                    |
|                    |             | <ul> <li>Populate the required fields.</li> </ul>                                                                                                    |
|                    |             | <ul> <li>In the "Grant Access to" section, select from the following:</li> </ul>                                                                            |
|                    |             | <ul> <li>"All Item Types" radio button: To share all your notifications with someone else.</li> </ul>                                                       |
|                    |             | <ul> <li>"Selected Item Types" radio button: To specify which notification will be shared.</li> </ul>                                                       |
|                    |             | <ul> <li>If you have not granted access to All Item Types, to specify which types of notifications</li> </ul>                                               |
|                    |             | will be shared, in the "Available Item Types" box, select the notification types to share                                                                   |
|                    |             | by clicking on the appropriate types.                                                                                                    |
|                    |             | Click on the "Move Arrow" icon to transfer the item to the "Selected Item Types" box.                                                                       |
|                    |             | Click on the "Apply" button.                                                                                                    |
|                    |             | • In the "Notification" section, click on the "Full List" button to auto respond or redirect                                                                |
|                    |             | notifications within your organization during times when you will not be available to                                                                       |
|                    |             | respond to notifications                                                                                                    |
|                    |             | • Click on the "Vacation Rules" hyperlink at the bottom of the screen, and then click on the "Create Rule" button                                           |
| Notification       |             | "Create Rule" button.                                                                                                    |
| Delegation –       | Home        | <ul> <li>Click in the "Item Type" dropdown menu and select the type of notification that will be<br/>rerouted. And then click the "Next" button.</li> </ul> |
| Vacation Rules     |             | <ul> <li>In the "Notification" option, select:</li> </ul>                                                                                                   |
|                    |             | <ul> <li>"All": To delegate/transfer all notifications related to the selected notification type.</li> </ul>                                                |
|                    |             | <ul> <li>"Select": To delegate/transfer selected notifications.</li> </ul>                                                                                  |
|                    |             | <ul> <li>Click on the "Next" button.</li> </ul>                                                                                                    |
|                    |             | • Populate all the required fields. Then click on the <b>"Apply"</b> button.                                                                                |
|                    |             | • Choose the type of search from the dropdown menu (i.e.: Purchase orders, Shipments,                                                                       |
|                    |             | Invoices, and Payments).                                                                                                    |
| Search Option      | Home        | • In the empty box, enter the document number or "%" symbol (this will broaden the                                                                          |
| •                  |             | searching results in any searching criteria).                                                                                                    |
|                    |             | • Click on the <b>"Go"</b> button to begin the search.                                                                                                    |
| View Product       | Product     | Click on the "Supplier Items" hyperlink.                                                                                                    |
| Information        | FIOUUCI     | <ul> <li>Populate search criteria in the "Simple Search" section and click on the "Go" button.</li> </ul>                                                   |
|                    |             | <ul> <li>Click on the "Consigned Inventory" hyperlink.</li> </ul>                                                                                           |
| View Consigned     |             | <ul> <li>Populate search criteria in the "Simple Search" section and click on the "Go" button.</li> </ul>                                                   |
| Inventory          | Product     | • To view the number of days an item has aged through CRC's transactions related to your                                                                    |
| ,                  |             | company's consigned products, click on the "Consigned Inventory Aging" hyperlink.                                                                           |
|                    |             | • Select the number of days the item has aged from the "View" dropdown menu, and                                                                            |
|                    |             | then click on the <b>"Go"</b> button to display the information.                                                                                            |
| View and<br>Update | Admin       | <ul> <li>To view specific attachment content click on the attachment "Title" hyperlink in the<br/>"Attachments" section.</li> </ul>                         |
| Attachments        | Aumin       | <ul> <li>To update an attachment, click the "Update" pencil icon in the "Update" column.</li> </ul>                                                         |
|                    |             | Click on the "Add Attachment" button.                                                                                                    |
|                    |             | <ul> <li>Enter the attachment name in the "Title" field, and provide a brief description of the</li> </ul>                                                  |
| Add                |             | attachment in the <b>"Description"</b> field.                                                                                                    |
| Attachments        | Admin       | Select the option "From Supplier" from the "Category" dropdown menu.                                                                                        |
|                    |             | • Select the type of file you are about to attach by clicking on the "Type" radio button, and                                                               |
|                    |             | then click on the <b>"Apply"</b> button to upload the attachment.                                                                                           |
| View               |             |                                                                                                    |
| Organization       | Admin       | • Click on the "Organization" hyperlink in the "Profile Management" navigation panel.                                                                       |
| Details            |             |                                                                                                    |
|                    |             | • Click on the "Address Book" hyperlink in the "Profile Management" navigation panel.                                                                       |
|                    |             | • To view a detailed information about the company's address, click on the on the "Pencil"                                                                  |
|                    |             | icon in the <b>"Update"</b> column.                                                                                                    |
| View Addresses     | Admin       | RFQ Only Address: Address (and email address) used only to receive sourcing documents                                                                       |
|                    |             | such as Request for Information, Request for Quotation and/or Auctions.                                                                                     |
|                    |             | <ul> <li>Purchasing Address: Address (and email address) to receive sourcing document such as</li> </ul>                                                    |
|                    | 1           | Request for Information, Request for Quotation and/or Auctions and purchasing                                                                               |

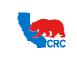

User Guide – Overview to Access, Passwords, Navigation and Notifications

Version 1.0 December 1, 2014

| Action        | Tab /Screen | Quick Reference                                                                                              |
|---------------|-------------|----------------------------------------------------------------------------------------------------|
|               |             | document such as Purchase Order, Service Orders or Contracts.                                                |
|               |             | <ul> <li>Payment Address: Address (and email address) to receive payments. Electronic</li> </ul>             |
|               |             | payments require the physical address of your company (and email address).                                   |
|               |             | IMPORTANT: Contacts can only be updated by the Supplier security Administration in your                      |
| View Contacts | Admin       | company.                                                                                                    |
|               |             | • Click on the "Contact Directory" hyperlink in the "Profile Management" navigation panel.                   |
|               |             | • Click on the "Products and Services" hyperlink in the "Profile Management" navigation                      |
| View Products |             | panel. This screen provides information about your company's registered products and                         |
| and Services  | Admin       | services according to CRC-selected UNSPSC (United Nations Standard Products and Services                     |
| and Services  |             | Code) codes and descriptions at the class level. For more information regarding UNSPSC                       |
|               |             | codes, visit www.unspsc.org.                                                                                 |
|               |             | <ul> <li>Click on the "Banking Details" hyperlink in the "Profile Management" navigation panel.</li> </ul>   |
| View Banking  | Admin       | <ul> <li>To view all bank accounts select "All Accounts" in the "View" dropdown menu.</li> </ul>             |
| Details       |             | <ul> <li>Click on the "Go" button. The primary data for all bank accounts will be shown</li> </ul>           |
| Details       |             | • To view details about a specific bank account, click on the "Pencil" icon in the "Update"                  |
|               |             | column.                                                                                                    |
|               |             | • In the "Admin" tab, click on the "Payments and Invoicing" hyperlink in the "Profile                        |
| View Payments |             | Management" navigation panel.                                                                                |
| and Invoicing | Admin       | <ul> <li>Search for a specific information about your company's payment and invoicing preferences</li> </ul> |
| Preferences   |             | in the "Search" section. Entering the address name in the "Address Name" field and click on                  |
|               |             | the <b>"Go"</b> button.                                                                                      |

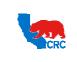

User Guide – Overview to Access, Passwords, Navigation and Notifications

Version 1.0 December 1, 2014

# CONTENT / CHECKLIST

|    | Steps                                                             | Page No | Required | Check |
|----|-------------------------------------------------------------------|---------|----------|-------|
| 1. | Login, Username, Passwords, Access And Preferences Setup          | 6       | Required |       |
|    | 1.1. Login to the iSupplier Portal                                | 6       | Required |       |
|    | 1.2. <u>Recover User Name and Password – Login Assistance</u>     | 8       | Optional |       |
|    | 1.3. Define Main Preferences                                      | 12      | Optional |       |
|    | 1.3.1. Change Password                                            | 13      | Optional |       |
|    | 1.3.2. Notifications Settings                                     | 14      | Optional |       |
| 2. | Oracle Application Home Page                                      | 15      | Required |       |
|    | 2.1. Access to a Specific Responsibility                          | 15      | Required |       |
|    | 2.2. <u>Responsibilities Available for iSupplier Portal Users</u> | 16      | Required |       |
| 3. | Notifications                                                     | 17      | Optional |       |
|    | 3.1. Types of Notifications                                       | 18      | Optional |       |
|    | 3.2. <u>View Notifications Details</u>                            | 20      | Optional |       |
|    | 3.3. Supplier Actions According To the Notification Received      | 21      | Optional |       |
|    | 3.4. Notification Delegation – Grant Worklist Access              | 22      | Optional |       |
|    | 3.5. Notification delegation – Vacation Rules                     | 24      | Optional |       |
| 4. | Navigation                                                        | 26      | Optional |       |
|    | 4.1. Home Tab                                                     | 26      | Optional |       |
|    | 4.1.1. Search Option                                              | 27      | Optional |       |
|    | 4.2. Orders Tab                                                   | 27      | Optional |       |
|    | 4.3. <u>Shipments Tab</u>                                         | 28      | Optional |       |
|    | 4.4. <u>Negotiations Tab</u>                                      | 28      | Optional |       |
|    | 4.5. <u>Finance Tab</u>                                           | 28      | Optional |       |
|    | 4.6. Product Tab                                                  | 28      | Optional |       |
|    | 4.6.1. View Product Information                                   | 28      | Optional |       |
|    | 4.6.2. <u>View Consigned Inventory</u>                            | 29      | Optional |       |
|    | 4.6.3. View Consigned Inventory Aging                             | 30      | Optional |       |
|    | 4.7. <u>The Admin Tab</u>                                         | 30      | Optional |       |
|    | 4.7.1. Access Admin Tab - View General Information                | 31      | Optional |       |
|    | 4.7.2. Search And Update Attachments                              | 32      | Optional |       |
|    | 4.7.3. <u>Add Attachment</u>                                      | 33      | Optional |       |
|    | 4.7.4. View and Update the Organization Information               | 34      | Optional |       |
|    | 4.7.5. <u>View the Address Book</u>                               | 35      | Optional |       |
|    | 4.7.6. View the Contact Directory                                 | 36      | Optional |       |
|    | 4.7.7. View Products and Services                                 | 36      | Optional |       |
|    | 4.7.8. <u>View Banking Details</u>                                | 37      | Optional |       |
|    | 4.7.9. View Payments and Invoicing Preferences                    | 39      | Optional |       |

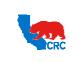

User Guide – Overview to Access, Passwords, Navigation and Notifications

Version 1.0 December 1, 2014

### INSTRUCTIONS

#### 1. LOGIN, USERNAME, PASSWORDS, ACCESS AND PREFERENCES SETUP

#### 1.1. LOGIN TO THE ISUPPLIER PORTAL

When the Supplier has registered users in the iSupplier Portal, an automatic email notification is sent to confirm the registration in the iSupplier Portal with the Username, temporary password and a link to access the iSupplier Portal. The first login will require you to change your password for security purposes.

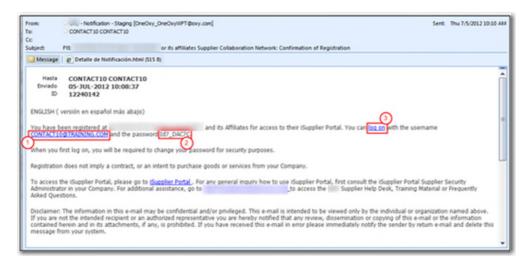

- (1) You need to save the assigned Username as you will need that each time you login in the iSupplier Portal.
- (2) You will use the temporary password to log in to the iSupplier Portal.
- (3) Click on the "Log on" hyperlink to access the iSupplier Portal.

|                                   | "Very fame<br>"Very second and a second and<br>"Very second and a second and<br>Concept Canced<br>Long to Three<br>Accessibility three |                                             |
|-----------------------------------|----------------------------------------------------------------------------------------------------|---------------------------------------------|
|                                   | Solicit a Language<br>Gauge and Thypothel Latine consolication English                                                                 |                                             |
| About this Page Privacy Statement |                                                                                                    | Expanyin (d 2005, Decke All right reserved) |

- (4) In the "User Name" field, enter the Username provided in the registration confirmation email.
- (5) In the **"Password"** field, enter the temporary password provided in the registration confirmation email. **Note:** This field is case sensitive.
- (6) Click on the "Login" button. If login is successful, the system will prompt to change your password.
   Note: If login the portal fails, use the "Login Assistance" hyperlink, see the next section for more information.

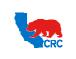

User Guide – Overview to Access, Passwords, Navigation and Notifications

Version 1.0 December 1, 2014

| Change Password            |                                              |
|----------------------------|----------------------------------------------|
| * Current Password         | ••••••• (7)                                  |
| * New Password             | ••••••                                       |
| * Re-enter New Password    | Password must be at least 8 characters long, |
| * Indicates required field | Submit Cancel                                |

- (7) In the "Current Password" field, enter the temporary password as provided in the confirmation of registration email.
- (8) In the "New Password" field, enter the desired password. The new Password must have the following characteristics:
  - Must be a Minimum of 8 characters in length.
  - Must have at least 1 number.
  - Must have at least 1 character.
  - Can not have repeating characters or numbers. (i.e. it can not have '11' or 'tt' as part of the Password)
  - Can not be the same as a previous Password used password in the iSupplier Portal.
  - Can not contain your user's Username or other Username.
- (9) In the "Re-enter New Password" field, enter the new password again.

**Note:** This field is case sensitive.

(10) Click the **"Submit"** button to continue. The iSupplier Portal Home Tab will then be displayed.

|                    |                       |             |                                                                                                    |                  | Navigator • | Favorites                                             | Home Logout Preferences                                                                                         |
|--------------------|-----------------------|-------------|----------------------------------------------------------------------------------------------------|------------------|-------------|-------------------------------------------------------|----------------------------------------------------------------------------------------------------|
| e Orders 5         | hipments Negotia      | tions Finar | ce Product Admin                                                                                                    |                  |             |                                                       |                                                                                                    |
| Search PO Nu       | mber •                |             | 60                                                                                                    |                  |             |                                                       |                                                                                                    |
|                    |                       |             |                                                                                                    |                  |             |                                                       |                                                                                                    |
| Notificati         | ons                   |             |                                                                                                    |                  |             | Planning                                              |                                                                                                    |
|                    |                       |             |                                                                                                    |                  | Full List   | Regotiation                                           |                                                                                                    |
| Subject            |                       |             |                                                                                                    | Date             |             | <ul> <li>Invitations</li> </ul>                       |                                                                                                    |
| No results found.  |                       |             |                                                                                                    |                  |             | <ul> <li>Responses</li> </ul>                         |                                                                                                    |
|                    |                       |             |                                                                                                    |                  |             | Orders                                                |                                                                                                    |
| 2                  |                       |             |                                                                                                    |                  |             | <ul> <li>Agreements</li> </ul>                        |                                                                                                    |
| Respon             | ses To Regoliations   |             |                                                                                                    |                  |             | · Purchase Or                                         |                                                                                                    |
|                    |                       |             |                                                                                                    |                  | Full List   | Purchase His                                          | rath.                                                                                                    |
| Response           |                       | Status      | Negotiation Title                                                                                                    | Time 1           | oft         | Shipments                                             |                                                                                                    |
| tio results found. |                       |             | and a company of the second                                                                                                    |                  |             | <ul> <li>Overdue Rec</li> <li>Advance Ship</li> </ul> |                                                                                                    |
| 201                |                       |             |                                                                                                    |                  |             | Receipts                                              | autora de la companya de la companya de la companya de la companya de la companya de la companya de la companya |
| Orders A           | t A Glance            |             |                                                                                                    |                  |             |                                                       |                                                                                                    |
|                    |                       |             |                                                                                                    |                  | Full List   | Becelpts     Beturns                                  |                                                                                                    |
| PO Number          | Description           |             |                                                                                                    | Order Date       |             | On-Time Per                                           | formance                                                                                                    |
| 25000012603        |                       |             |                                                                                                    | 10-Oct-2012 16:  |             | Invoices                                              |                                                                                                    |
| 25090012451        | April 1998 March 1998 |             |                                                                                                    | 16-Aug-2012.06:  |             | · Invoices                                            |                                                                                                    |
| 25030012101        | From other the        |             |                                                                                                    | 04-Aug-2012 10:  |             | Payments                                              |                                                                                                    |
| 25000012080        | ALC: 1997.            |             | Contraction of the local distance of the local distance of the loc | 25-34-2012 19:1  |             | • Exymenta                                            |                                                                                                    |
| 25000011977        | Be an other of        |             |                                                                                                    | 19-3ul-2012 10:3 | 62154       | · Captioning                                          |                                                                                                    |

### 1.2. RECOVER USER NAME AND PASSWORD - LOGIN ASSISTANCE

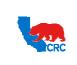

User Guide – Overview to Access, Passwords, Navigation and Notifications

Version 1.0 December 1, 2014

In case that Password or Username are forgotten, use the Login Assistance from the "iSupplier Portal Login" screen to request a new Password or recover your Username.

|                                   | *User Name<br>*Password<br>(example: mchael.james.anth)<br>(example: 4x.09-v21)<br>Login Assistance 1<br>Accessibility None |                                                  |
|-----------------------------------|----------------------------------------------------------------------------------------------------|--------------------------------------------------|
|                                   | Select a Language:<br>تعريبية Español Latinoamericano English                                                               |                                                  |
| About this Page Privacy Statement |                                                                                                    | Copyright (c) 2000, Oracle, All rights reserved. |

(1) On the login screen, click on the "Login Assistance" hyperlink. The following screen will appear

| Login Assistance                      |                                                                          |
|---------------------------------------|--------------------------------------------------------------------------|
| <ul> <li>Indicates require</li> </ul> | d field                                                                  |
| Forgot Passwor                        | d                                                                        |
| Personalize "Forg                     | ot Password"                                                             |
|                                       | ame, instructions for how to reset your password will be emailed to you. |
| User Name                             | Forgot Password                                                          |
|                                       |                                                                          |
|                                       |                                                                          |
| Forgot User Nar                       | ne                                                                       |
| Forgot User Nar<br>Personalize "Forg  |                                                                          |
| Personalize "Forg                     |                                                                          |
| Personalize "Forg                     | ot User Name"                                                            |

- (2) On the "Login Assistance" screen, request a new password by completing the instructions in the "Forgot Password" section.
- (3) In the "Login Assistance" screen, recover your Username by completing the instructions in the "Forgot User Name" section.

| Op | otion | 1: | Forgot | Password |
|----|-------|----|--------|----------|
|----|-------|----|--------|----------|

| Login Assistance     |                                                                        |
|----------------------|------------------------------------------------------------------------|
| * Indicates required | îeld                                                                   |
| Forgot Password      |                                                                        |
| Personalize "Forgot  | Password"                                                              |
| Enter your user nam  | e, instructions for how to reset your password will be emailed to you. |
| User Name            | Forgot Password 5                                                      |
|                      | (4)                                                                    |

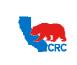

User Guide – Overview to Access, Passwords, Navigation and Notifications

Version 1.0 December 1, 2014

- (4) In the "User Name" field, enter your User Name to access the iSupplier Portal.
- (5) Click on the **"Forgot Password"** button to reset your Password. This will prompt an email with instructions to be sent automatically to the email address associated with the Username (this may take up to an hour).

| From                                                                                                    | Sent: Thu 7/5/2022                                                                                                    | 10.01 444 |
|----------------------------------------------------------------------------------------------------|----------------------------------------------------------------------------------------------------|-----------|
| Tec                                                                                                    | CONTACT? CONTACT?                                                                                                    |           |
| Co                                                                                                    |                                                                                                    |           |
| Subject                                                                                                    |                                                                                                    |           |
| Messa                                                                                                    | ge (Notification Detail.html (607 B)                                                                                                    |           |
| То                                                                                                    | CONTACT? CONTACT?                                                                                                    | -         |
| Sert                                                                                                    | CONTACT/ CONTACT/<br>05-301-2012 10-00-03                                                                                                    | - 11      |
| ID ID                                                                                                    | 12240141                                                                                                    |           |
|                                                                                                    | (6)                                                                                                    | - 11      |
| The pas                                                                                                    | sword for the user CONTACT?@TRADING.COM has been reset.                                                                                                    | - 11      |
| The new                                                                                                    | v password for the user will be (Mw2)1F2ED (7)                                                                                                    |           |
| in the second second se | an in a second barran and a characterization of the second second s |           |
|                                                                                                    | ou log on, you will be required to change your password for security purposes. To access the iSupplier Portal, please go to Supplier Portal general inquiry how to use iSupplier Portal, first consult the iSupplier Portal Supplier Security Administrator in your Company.                                                                                                    | S         |
| For add                                                                                                    | itional assistance, go to to access the Supplier Help Desk, Training Material or Frequently Asked                                                                                                    | - 11      |
| Questão                                                                                                    |                                                                                                    |           |
|                                                                                                    |                                                                                                    |           |
|                                                                                                    | ser: The information in this e-mail may be confidential and/or privileged. This e-mail is intended to be viewed only by the individual or<br>ation named above. If you are not the intended recipient or an authorized representative you are hereby notified that any review,                                                                                                    |           |
| disterne                                                                                                    | nation or copying of this e-mail or the information contained hermin and in its attachments, if any, is prohibited. If you have received this i<br>more please immediately notify the sender by return e-mail and delete this message from your system.                                                                                                    | -         |
|                                                                                                    |                                                                                                    | -         |
|                                                                                                    |                                                                                                    |           |

- (6) The notification shows the "User Name" of the iSupplier user whose Password has been reset.
- (7) The notification will provide a temporary Password for the user.
- (8) Click on the **"iSupplier Portal"** hyperlink to access the iSupplier Portal. You will be taken automatically to the **"Change Password"** screen.

|                          | * Current Password      | •••••                           | Ψ              |
|--------------------------|-------------------------|---------------------------------|----------------|
|                          | * New Password          | •••••                           |                |
|                          | * Re-enter New Password | Password must be at least 8 cha | $ \mathbf{Y} $ |
| Indicates required field |                         | Submit Cancel                   | acteria iorig- |

- (9) In the **"Current Password"** field enter the temporary password provided in the **"Password Reset Notification"** email.
- (10) Populate the "New Password" field and "Re-enter New Password" field. The password must have the following characteristics:
  - Must be a minimum of 8 characters in length
  - Must have at least 1 number
  - Must have at least 1 character
  - Must not have repeating characters or numbers (i.e. it can not have '11' or 'tt' as part of the Password)
  - Can not be the same as any Password previously used in the iSupplier Portal.
  - It can not contain the user's Username.
- (11) Click on the "Submit" button. The "Oracle Application Home Page" will be shown.

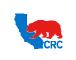

User Guide – Overview to Access, Passwords, Navigation and Notifications

Version 1.0 December 1, 2014

| acle Applications Home Page                                                                                                    |           |                  |                             |                                              | Logged    | In As CONTACT7@TR/ |
|----------------------------------------------------------------------------------------------------|-----------|------------------|-----------------------------|----------------------------------------------|-----------|--------------------|
| Main Menu                                                                                                    | Worldist  |                  |                             |                                              |           |                    |
| Personalize                                                                                                    | •         |                  |                             |                                              | Full List |                    |
| Comparing the security Administrator      Comparing the security Administrator      Comparing the security Ad | From      | on Rules - Red   | irect or auto-respond to no | ement 21000024624,0 requires<br>tifications. |           |                    |
| Supplier User - Registration     Supplier User - Transactions                                                                                                    | TIP Worki | ist Access - Spe | ecify which users can view  | and act upon your notifications.             |           |                    |

**Note:** Alternatively you can contact the iSupplier Portal Security Administrator within your company to request the change of your password.

Option 2: Forgot User Name

| name will be emailed to you. |
|------------------------------|
| ot User Name (5)             |
| 0                            |

- (4) In the "Email" field, enter the email address associated with your account.
- (5) Click on the "Forgot User Name" button. Your User Name will be emailed to you.

| Dest                                                                                     | the second second second second second second second second second second second second second second second s |                                                                                | Sent: Thu 7/5/2012 10:01 Al |
|------------------------------------------------------------------------------------------|----------------------------------------------------------------------------------------------------|--------------------------------------------------------------------------------|-----------------------------|
| CONTACT? CONTACT?                                                                        |                                                                                                    |                                                                                |                             |
| Ajert                                                                                    |                                                                                                    |                                                                                |                             |
| Message   @ Nutrhiation Detail.html (007                                                 | 8)                                                                                                    |                                                                                |                             |
| Te CONTACT? CONTACT?                                                                     |                                                                                                    |                                                                                |                             |
| Set: 05-301-2012 10:00:03                                                                | -                                                                                                    |                                                                                |                             |
| ID 12240141                                                                              | (6)                                                                                                    |                                                                                |                             |
| The password for the user IDNTACT? OTS                                                   | AINING COM has been result.                                                                                    |                                                                                |                             |
|                                                                                          | Including and the other restored                                                                               |                                                                                |                             |
| The new password for the user will be : M                                                | #2)1F2ED 7                                                                                                    |                                                                                |                             |
| where the last of the second last                                                        |                                                                                                    | To come the strength former                                                    |                             |
| When you log on, you will be required to o<br>For any general inquiry how to use cluppli | er Portal, first consult the Guppler Po                                                                        | tal Supplier Security Administrator i                                          | n your Company.             |
| Fir additional assistance, go to                                                         | to access the                                                                                                  | Supplier Help Desk, Training Nat                                               | artial or Preizvently Asked |
| Questions.                                                                               |                                                                                                    |                                                                                |                             |
| Disclaimer: The information in this e-mail                                               | the second second second second second                                                                         | They a shall is behaved at the bar                                             | a set to the the set of set |
| organization named above. If you are not<br>dissemination or copying of this e-mail or   | the intended recipient or an authorize                                                                         | d representative you are hereby not<br>in its attachments, if any, is prohibi- | offed that any review.      |
|                                                                                          |                                                                                                    |                                                                                |                             |

- (6) The notification shows the "User Name" of the iSupplier user.
   Note: At this point you can either login to the Portal or reset your password. Follow the step below to perform one of these actions.
- (7) Alternatively, access the Portal by clicking on the "Login" hyperlink.
- (8) Alternatively, reset your password by clicking on the "Reset Password" hyperlink. The "Reset Password" screen will be displayed.

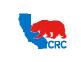

User Guide – Overview to Access, Passwords, Navigation and Notifications

Version 1.0 December 1, 2014

| dicates required field  |                            |                       |                       |                          |
|-------------------------|----------------------------|-----------------------|-----------------------|--------------------------|
|                         | d passwords below. The pas | ssword you enter belo | w will be used to rep | blace your old password. |
|                         |                            |                       |                       |                          |
|                         |                            |                       |                       |                          |
| * User Name             |                            | (9)                   |                       |                          |
| * Password              |                            |                       |                       |                          |
| 1000010                 | (6 characters or more)     | (10)                  |                       |                          |
| * Confirm Your Password |                            | $-\gamma$             |                       |                          |
|                         |                            |                       |                       |                          |
|                         | Confirm Password           |                       |                       |                          |

- (9) In the "User Name" field enter your User Name.
- (10) Populate the **"Password"** field and **"Confirm Your Password"** field. The Password must have the following characteristics:
  - Must be a Minimum of 8 characters in length.
  - Must have at least 1 number.
  - Must have at least 1 character.
  - Can not have repeating characters or numbers. (i.e. it can not have '11' or 'tt' as part of the Password)
  - Can not be the same as a previous Password used in the iSupplier Portal.
  - Can not contain you user's Username or other Username.
- (11) Click on the "Confirm Password" button. A "Confirmation" message display to signify that the Password has been reset.

Confirmation The password has been reset; use the new password to login to the system.

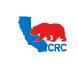

User Guide – Overview to Access, Passwords, Navigation and Notifications

Version 1.0 December 1, 2014

### 1.3. DEFINE MAIN PREFERENCES

Once you are logged in the iSupplier Portal, you can change your password at any time by clicking on the **"Preferences"** hyperlink in the **"Oracle Application Home Page"** or any of the iSupplier tabs in the menu options in the top right corner of the screen.

|                                     | 🕅 Navigator 🔻 🐸 Favorites 👻 Home Lo                                        | gout Preferences Help |
|-------------------------------------|----------------------------------------------------------------------------|-----------------------|
| ieneral                             | General Preferences                                                        |                       |
| Display                             | Cancel                                                                     | Reset to Default A    |
| Access Requests                     | Languages                                                                  |                       |
| <ul> <li>Access Requests</li> </ul> | Current Session Language American English •                                |                       |
|                                     | Default Application Language American English                              |                       |
|                                     |                                                                            |                       |
|                                     | Accessibility                                                              |                       |
|                                     | Accessibility Features None • 💭                                            |                       |
|                                     | Regional                                                                   |                       |
|                                     | Territory United States                                                    |                       |
|                                     | Date Format dd-MMM-yyyy (04-Oct-2012) •                                    |                       |
|                                     | Timezone                                                                   |                       |
|                                     | Number Format 10,000.00 •                                                  |                       |
|                                     | Currency US Dollar •                                                       |                       |
|                                     | Client Character Encoding Western European (Windows) •                     |                       |
|                                     | Change Password                                                            |                       |
|                                     | Known As CONTACT@TRAINING.COM                                              |                       |
|                                     | Old Password                                                               |                       |
|                                     | New Password                                                               |                       |
|                                     | Repeat Password                                                            |                       |
|                                     | TIP Please enter your old and new passwords. Passwords are case sensitive. |                       |
|                                     | Start Page                                                                 |                       |
|                                     | Responsibility                                                             |                       |
|                                     | Notifications                                                              |                       |

- (1) In the **"Oracle Application Home Page"** click on the **"Preferences"** hyperlink. This will take you to the **"General Preferences"** screen. This screen shows the following sections:
- The **"Languages"** section allows you to set the preferred language to be used in the Portal; the choices are English, Spanish or Arabic.

**Note:** Notifications will be received in the selected language. However, if the selected language is Arabic, the Notifications are sent in English.

- The **"Regional"** section allows you to set preferences for the display of information in the Portal in a format that is familiar to you based on the Region that you are located. The fields you can customize are: the Country, Date Format, Time Zone, Number Format and Currency.
- The "Change password" section allows you to change your password at any time.
- The **"Start page"** section allows you to set the iSupplier responsibility that will display when you first login into iSupplier Portal if you have multiple responsibilities within the Portal. If you only have one responsibility, that will be displayed as the default and there will be no other choices in the drop down menu.
- The "Notifications" section allows you to set preferences to receive your notification.

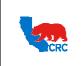

User Guide – Overview to Access, Passwords, Navigation and Notifications

Version 1.0 December 1, 2014

### 1.3.1. CHANGE PASSWORD

In the "Change Password" section you can change your password at any time by following the steps outlined below.

| Change Passw                           | ord                           |
|----------------------------------------|-------------------------------|
| Old Passo<br>New Passo<br>Repeat Passo | vord 2                        |
| Start Page                             |                               |
| Page                                   |                               |
| Notifications                          |                               |
| Email Style                            | HTML mail with attachments    |
|                                        | Cance] Reset to Default Apply |
|                                        | 4                             |

- (1) In the "Old Password" field, enter your current password.
- (2) In the "New Password" field, enter your desired password.
- (3) In the "Repeat Password" field, rewrite your new password.

Note: Passwords are case sensitive.

**Note:** iSupplier password must have the following characteristics:

- Must be a Minimum of 8 characters in length.
- Must have at least 1 number.
- Must have at least 1 character.
- Can not have repeating characters or numbers. (i.e. it can not have '11' or 'tt' as part of the Password)
- Can not be the same as a previous Password used Password in the iSupplier Portal.
- Can not contain you user's Username or other Username.
- (4) Save any changes by clicking on the "Apply" button.

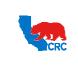

User Guide – Overview to Access, Passwords, Navigation and Notifications

Version 1.0 December 1, 2014

### 1.3.2. NOTIFICATIONS SETTINGS

In the **"Notifications"** section you can select how you want to receive your e-mail notifications. This setting does not affect whether notifications are generated or displayed in the iSupplier Portal. For further details about notifications, see section <u>3. - Notifications</u>

**IMPORTANT:** CRC recommends to select the **"HTML mail with attachments"** e-mail notification style. Selecting any other e-mail notification style could mean that you will <u>NOT</u> receive email notifications correctly. However, all Supplier notifications are being managed and displayed within the iSupplier Portal, even if you have chosen the **"Disabled"** or **"Do not send me mail"** style.

| Notifications |                            |                               |
|---------------|----------------------------|-------------------------------|
| Email Style   | HTML mail with attachments | (2)                           |
|               |                            | Cance! Reset to Default Apply |

(1) From the **"Email Style"** dropdown menu, select one of the following e-mail notification style to receive notifications in the email account associated with your user account in the iSupplier Portal.

| E-mail Notification Style                                                                                                | Description                                                                                                    |  |
|----------------------------------------------------------------------------------------------------|----------------------------------------------------------------------------------------------------|--|
| Disabled                                                                                                    | <u><b>Do not</b></u> select this option.                                                                                                    |  |
| Do not send me mail                                                                                                    | iSupplier user will not receive notifications to the email account associated with the user account in the iSupplier Portal. However, the notifications are received and shown within the iSupplier Portal in the <b>"Worklist"</b> section in the <b>"Oracle Application Home"</b> Page. |  |
| HTML mail                                                                                                    | Email notifications are received in HTML without any attachments.                                                                                                    |  |
| HTML mail with attachments                                                                                               | Email notifications are received in HTML with an attached link to <b>"Notification Details"</b> screen.                                                                                                    |  |
| HTML Summary Email Email notifications are received in HTML with a summary of al notifications the User.                 |                                                                                                    |  |
| Plain text mail                                                                                                    | Email notifications are received in plain text without any attachments.                                                                                                    |  |
| Plain text mail with HTML attachments                                                                                    | Email notifications are received in plain text with an attached link to the <b>"Notification Details"</b> screen.                                                                                                    |  |
| Plain Text Summary mail Email Notifications are received in plain text with a summary of all the notifications the User. |                                                                                                    |  |

(2) Save any changes by clicking on the "Apply" button.

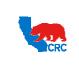

User Guide – Overview to Access, Passwords, Navigation and Notifications

Version 1.0 December 1, 2014

#### 2. ORACLE APPLICATION HOME PAGE

The **"Oracle Application Home Page"** screen provides access to the responsibilities assigned to the user, and also shows and provide access to the latest notifications.

### 2.1. ACCESS TO A SPECIFIC RESPONSIBILITY

Once the user has logged in to the iSupplier Portal, the **"Oracle Application Home Page"** screen will be displayed only if more than one responsibility has been assigned to the user. Otherwise, the iSupplier **"Home"** tab will be shown immediately. The **"Oracle Application Home Page"** screen contains two main sections.

|                                                                                                    |                                              |                                                              |                  | 📓 Favorites 👻                                  | Logout                | Preferences 1 |         | Page      |
|----------------------------------------------------------------------------------------------------|----------------------------------------------|--------------------------------------------------------------|------------------|------------------------------------------------|-----------------------|---------------|---------|-----------|
| Applications Home Page      Main Menu      Personalize      Suppler Security Administrator      Suppler User - France View      Suppler User - Full View      Suppler User - Full Vie | Worklist<br>From<br>✓TIP Vacat<br>✓TIP Workl | Type<br>PO Approv<br>ion Rules - Redire<br>Ist Access - Spec | ect or auto-resp | rond to notifications.<br>can view and act upo | n your notifications. | \$<br>2       | Full Li | st<br>Due |
| C Suppler User - Transactions                                                                                                    | 2                                            |                                                              |                  |                                                |                       |               |         |           |

- (1) The "Worklist" panel shows the most recent notifications. Access the full list of notifications by clicking on the "Full List" button. If there are no notifications listed, no transactions are in progress. For further information regarding notifications, see the section <u>3. - Notifications</u>.
- (2) The "Main Menu" panel, also called the "Navigator" panel shows all of your assigned responsibilities. Access the desired functionality by clicking on the applicable responsibility hyperlink. If you do not see any hyperlinks, please contact the iSupplier Portal Security Administrator in your company.
   Note: If the User only has one responsibility the "Home" tab screen for that responsibility will automatically be displayed.

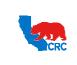

User Guide – Overview to Access, Passwords, Navigation and Notifications

Version 1.0 December 1, 2014

### 2.2. RESPONSIBILITIES AVAILABLE FOR ISUPPLIER PORTAL USERS

There are five different responsibilities used in navigating the iSupplier Portal. Access will be granted according to the responsibilities assigned to you.

| Responsibilities                   | Description                                                                                                    | Assign To                                                                                                    |
|------------------------------------|----------------------------------------------------------------------------------------------------|----------------------------------------------------------------------------------------------------|
| Supplier Security<br>Administrator | Administrate Supplier user access and Supplier profile data. This responsibility allows the user to access the <b>"Admin"</b> tab.                                                                                                    | <ul> <li>Only iSupplier Portal Security<br/>Administrator and an alternate.</li> </ul>                                                                                                    |
| Supplier User - Registration       | Temporary responsibility to complete the<br>Supplier registration and qualification<br>process. This responsibility allows the user<br>to access the <b>"Negotiation"</b> tab and<br><b>"Admin"</b> tab.                                         | <ul> <li>iSupplier Portal Security<br/>Administrator.</li> <li>User who will be responsible for<br/>performing the Supplier<br/>registration and qualification<br/>process.</li> </ul>                                                                            |
| Supplier User - Full View          | View all the information available in the iSupplier Portal. This responsibility allows the user to access all available tabs within the portal.                                                                                                  | <ul> <li>iSupplier Portal Security<br/>Administrator.</li> <li>User who needs to view<br/>information but does not have<br/>the authority to enter data on<br/>behalf of the Supplier in the<br/>iSupplier Portal.</li> </ul>                                     |
| Supplier User - Transactions       | Perform actions related to all the processes<br>available in the iSupplier Portal except<br>administering Supplier users and Supplier<br>profile data. This responsibility allows the<br>user to access all available tabs within the<br>portal. | <ul> <li>iSupplier Portal Security<br/>Administrator.</li> <li>User who needs to view the<br/>information and has the<br/>authority to enter data on behalf<br/>of the Supplier.</li> </ul>                                                                       |
| Supplier User - Finance View       | View invoices and payment information.<br>This responsibility allows the user to access<br>the "Order" tab, "Finance" tab and<br>"Admin" tab.                                                                                                    | <ul> <li>iSupplier Portal Security<br/>Administrator.</li> <li>User who only needs to view<br/>purchasing documents, invoices<br/>and payments.</li> </ul>                                                                                                    |
| Supplier User - Invoicing          | Create/view invoices and credit memos,<br>and also view payment information. This<br>responsibility allows the user to access the<br>"Order" tab, "Finance" tab and "Admin"<br>tab.                                                              | <ul> <li>•iSupplier Portal security<br/>Administrator.</li> <li>User who only needs to view<br/>purchasing documents, invoices<br/>and payments, and also has the<br/>authority to create invoices and<br/>credit memos on behalf of the<br/>Supplier.</li> </ul> |

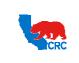

User Guide – Overview to Access, Passwords, Navigation and Notifications

Version 1.0 December 1, 2014

### 3. NOTIFICATIONS

Notifications are automatically sent from the system to a Supplier (or a specific Supplier's contact) to notify them that:

- A specific event has been executed by CRC and no action is required from the Supplier (e.g. payments).
- A specific event has been executed by CRC and an action is required from the Supplier (e.g. acknowledgement required).

Note: Periodically reminders are sent until the action is completed.

The appropriate CRC personnel will receive notifications when a Supplier executes an action through the iSupplier Portal.

**IMPORTANT:** For automatic notifications the email sender will be "CRC – Notification" not a specific person. If you do not receive a notification in your mailbox please check your mailbox spam, trash or delete folders to see if it might have been filtered by your company spam filtering services. Make sure to set "CRC – Notification" as a valid email sender to avoid any issue for subsequent notifications. Yahoo and Hotmail email account users might NOT receive some notifications correctly. If an email notification is showing an error message, login into the iSupplier Portal Home Tab – Notification Table to review the notification there.

The main notifications a Supplier might receive are:

| Process                  | Supplier Action                                   | Key Notifications                                     |  |  |
|--------------------------|---------------------------------------------------|-------------------------------------------------------|--|--|
| iSupplier Portal User    | Administrate iSupplier Portal users               | Confirmation of registration                          |  |  |
| Administration           |                                                   | <ul> <li>Username look up</li> </ul>                  |  |  |
|                          |                                                   | <ul> <li>Password reset</li> </ul>                    |  |  |
| Registration             | • View and Update Supplier Profile                | <ul> <li>Confirmation of registration</li> </ul>      |  |  |
|                          | data                                              |                                                       |  |  |
| Pre-Qualification        | Respond to:                                       | <ul> <li>Invitation to qualification event</li> </ul> |  |  |
|                          | <ul> <li>Request for Information (RFI)</li> </ul> | <ul> <li>Qualification event closed</li> </ul>        |  |  |
|                          | <ul> <li>Pre-Qualification</li> </ul>             |                                                       |  |  |
|                          | Questionnaire                                     |                                                       |  |  |
| Sourcing                 | Respond to:                                       | <ul> <li>Invitation to negotiation event</li> </ul>   |  |  |
|                          | <ul> <li>Request for Information (RFI)</li> </ul> | <ul> <li>Negotiation event opened to bid</li> </ul>   |  |  |
|                          | <ul> <li>Pre-Screening</li> </ul>                 | • Negotiation event extended time to                  |  |  |
|                          | <ul> <li>Technical Evaluation</li> </ul>          | bid                                                   |  |  |
|                          | <ul> <li>Request for Quotation (RFQ)</li> </ul>   | <ul> <li>Negotiation event closed to bid</li> </ul>   |  |  |
|                          | <ul> <li>Commercial Evaluation</li> </ul>         | <ul> <li>Negotiation event amendment</li> </ul>       |  |  |
|                          | Auction                                           | <ul> <li>Negotiation event cancelled</li> </ul>       |  |  |
| Purchasing               | • View and acknowledge purchasing                 | For Your Review                                       |  |  |
|                          | documents, including Terms and                    | <ul> <li>Standard Purchase Order requires</li> </ul>  |  |  |
|                          | Conditions                                        | your acceptance.                                      |  |  |
| Contractual Deliverables | • View and submit contractual                     | Deliverable is overdue                                |  |  |
|                          | deliverables                                      | <ul> <li>Deliverable status change</li> </ul>         |  |  |
| Shipments                | • View, create and cancel Advance                 | N/A                                                   |  |  |
|                          | Shipment Notice (ASN)                             |                                                       |  |  |
|                          |                                                   |                                                       |  |  |

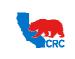

User Guide – Overview to Access, Passwords, Navigation and Notifications

Version 1.0 December 1, 2014

| Process                  | Supplier Action                                | Key Notifications                                       |
|--------------------------|------------------------------------------------|---------------------------------------------------------|
| Receiving and Rejections | <ul> <li>View receipts and returns</li> </ul>  | N/A                                                     |
|                          | <ul> <li>View Consignment inventory</li> </ul> |                                                         |
|                          | <ul> <li>View Supplier items</li> </ul>        |                                                         |
| Performance Monitoring   | View and submit purchasing document            | <ul> <li>Invitation to objectives event</li> </ul>      |
|                          | data by using a Request for                    | <ul> <li>Invitation to non conformity event</li> </ul>  |
|                          | Information (RFI), related to:                 | <ul> <li>Invitation to performance scorecard</li> </ul> |
|                          | Objectives                                     | event                                                   |
|                          | <ul> <li>Non Conformities</li> </ul>           |                                                         |
|                          | Performance Scorecards                         |                                                         |
|                          | View and Submit Purchasing Document            | <ul> <li>Deliverable is overdue</li> </ul>              |
|                          | data related to:                               | <ul> <li>Deliverable status change</li> </ul>           |
|                          | Issues                                         |                                                         |
|                          | Quality Meetings                               |                                                         |
| Invoicing                | View Invoices                                  | N/A                                                     |
|                          |                                                |                                                         |
| Payments                 | View Payments                                  | <ul> <li>Payment remittance advices</li> </ul>          |

# 3.1. TYPES OF NOTIFICATIONS

iSupplier users simultaneously receive notifications by:

**Option 1:** System generated email (Sender: "CRC – Notifications") to the email account associated with the user account in the iSupplier Portal. The following screenshot is an example of an email notification.

| YOR:        |                                                        |                               |                        |                          |                                                                                  | Sent | Fn 7/6/2012 10:07 A |
|-------------|--------------------------------------------------------|-------------------------------|------------------------|--------------------------|----------------------------------------------------------------------------------|------|---------------------|
| 1           | OCONTACT CONTACT                                       |                               |                        |                          |                                                                                  |      |                     |
| 6           |                                                        |                               |                        |                          |                                                                                  |      |                     |
| ubject:     | Action Required                                        |                               |                        | - You are potentially it | nvited RFQ 470233(SUPPLIER TRAINING)                                             |      |                     |
| - Meisage   | Notification Detail                                    | Lintuni (502 8)               |                        |                          |                                                                                  |      |                     |
| from        | Summer of Assessment                                   |                               | Company                |                          |                                                                                  |      |                     |
| To          | CONTACT CONTAC                                         |                               |                        | SUPPLIER TRAININ         | 10                                                                               |      |                     |
| Sent        | 05-JUL-2012 10:0                                       |                               |                        | 470233                   |                                                                                  |      |                     |
| Due         | 13-JUL-2012 09:5                                       |                               |                        |                          |                                                                                  |      |                     |
| 3D          | 12240334                                               |                               |                        |                          |                                                                                  |      |                     |
| below befo  | te acknowledging or d<br>to Negotiation Details<br>ory | lectining.<br>page if you war | t to view the document | before acknowledging     | witation, press the No button. You may intent to participate and/or to enter a n |      | an or space         |
| Num A       | ctioe Date                                             |                               |                        | CONTACT CONT             |                                                                                  |      |                     |
| Action Hist |                                                        | Action                        | From                   | Te                       | Details                                                                          |      |                     |

(1) To respond to a notification, click on the applicable hyperlink to access the iSupplier Portal. In the example above click on the **"Negotiation Details"** hyperlink and go to the corresponding screen to take the appropriate action.

**Note:** Clicking on the hyperlink will bring you to the iSupplier Portal **"Login"** screen.

Intellectual property restrictions. CRC proprietary information.

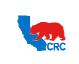

User Guide – Overview to Access, Passwords, Navigation and Notifications

Version 1.0 December 1, 2014

**Note:** Notifications can have additional links to access specific documentation within the Portal. Go to the section <u>3.2. - View Notification Details</u> to learn about the notification's details.

**Option 2:** Oracle notifications are shown within the iSupplier Portal in the **"Worklist"** section in the **"Oracle Application Home"** Page. They also are shown in the **"Notifications"** section in the **"Home"** tab.

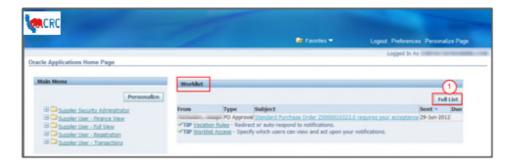

(1) To display all the notifications, click on the "Full List" button.

| Home Orders Shipments Negotiations                                                             | Finance Product Admin                    |                                                                          |             |             |
|------------------------------------------------------------------------------------------------|------------------------------------------|--------------------------------------------------------------------------|-------------|-------------|
| View Open Notifications - 60 (2                                                                |                                          |                                                                          |             |             |
| Select Notifications: Open Reassign                                                            | Close                                    |                                                                          |             |             |
| Select All Select Nor 3 4                                                                      |                                          | 6                                                                        | 6)          | $\square$   |
| Select From Type                                                                               | Subject                                  | $\mathbf{O}$                                                             | Sent -      | Due         |
| PO Approval                                                                                    | Standard Purchase Order 25000010323,0 re | equires your acceptance                                                  | 29-Jun-2012 |             |
| Sourcing Publish                                                                               | or its Af                                | filiates - You are potentially invited REQ 470233(SUPPLIER TRAINING)     | 06-Jul-2012 | 13-Jul-2012 |
| Sourcing Publish                                                                               |                                          | (liates - You are potentially invited REO 470230(REO- SUPPLIER TRAINING) | 06-Jul-2012 | 18-Jul-2012 |
| TIP Vacation Rules - Redirect or auto-respino<br>TIP Worklist Access - Specify which users can |                                          |                                                                          |             |             |

- (2) Click on the **"Go"** button. As needed use the **"View"** dropdown menu to select different view (i.e. Open Notifications, FYI Notifications, and To Do Notifications). The screen will then display the notifications according to the selection.
- (3) The **"From"** column shows who sent the notification from CRC. The name is necessary to know when making any inquiry to CRC's Supplier Help Desk regarding the notification.
- (4) The "Type" column shows the notification type, this is an internal iSupplier Portal classification.
- (5) The **"Subject"** column shows the subject of the notification. In general, it provides the transaction number and indicates if the notification is for your information or if an action is required. To see the details of a notification, click on the **"Notification Subject"** hyperlink.

**Note:** Examples of these messages are:

- Action to be taken (e.g.: 'You are invited... 'or '...will be due in 2 weeks').
- Document type (e.g. RFQ or Deliverable).
- Document number or document related (i.e. RFQ 19001 or Blanket Purchasing Agreement 210000001518).
- (6) The "Sent" column shows the date when the notification was generated.
- (7) The "Due" column shows the due date for any required action to take place.

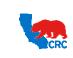

### 3.2. VIEW NOTIFICATIONS DETAILS

Notice that the notifications received either through an email or the iSupplier Portal has the same sections, which are explained below.

| Email Notification                                                                                                    | Oracle Notification                                                                                                    |
|----------------------------------------------------------------------------------------------------|----------------------------------------------------------------------------------------------------|
| Participant     Serie: Pro18(A0012)3017 AM       Participant     Serie: Pro18(A0012)3017 AM       Participant     Serie: Pro18(A0012)3017 AM       Participant     Serie: Pro18(A0012)3017 AM       Participant     Serie: Pro18(A0012)3017 AM       Participant     Serie: Pro18(A0012)3017 AM       Participant     Serie: Pro18(A0012)3017 AM       Participant     Serie: Pro18(A0012)3017 AM       Participant     Serie: Pro18(A0012)3017 AM       Participant     Contract: Contract: Transmission       Participant     Serie: Pro18(A0012)3017 AM       Participant     Serie: Pro18(A0012)3017 AM       Participant <t< td=""><td>Name: Orderers: Minjamonity Regulation: Thesaire Product industs       Product Control of Control of Co</td></t<> | Name: Orderers: Minjamonity Regulation: Thesaire Product industs       Product Control of Control of Co |
| Devel your company intend to particular the two and the two and the two and the two and the two and the two and the two and two and tw                                                                                                    | Reducts in 200304<br>El Depise west notification after my requirese                                                                                                    |

- (1) The "Notification details" section shows the general data regarding the notification including who sent the notification, important dates associated with the event and the subject matter.
  - The **"From"** field identifies the CRC contact who initiated the notification. The contact name is important to have when making any inquiry to CRC's Supplier Help Desk regarding the notification.
  - The "Number" field identifies the event related to the notification. This number is necessary for searching for details of the event related to the notification in the iSupplier Portal.
- (2) The "Message body" section shows detailed information regarding the event and required actions. If applicable, there will be hyperlinks to access a specific screen or transaction in the iSupplier Portal.
- (3) If applicable, the "Action History" table will be displayed with all the actions taken related to this event. (Supplier and CRC actions).
- (4) If applicable, the "Response" section will be shown. This section is for information purposes only. It is included to make the Supplier aware that a Response will be required for this notification. <u>Do not use this section to submit a response</u>. Also, do not click on the "Actions" button on the notifications. To accept or reject documents, access the "CRC Registered Supplier webpage" and follow the User Guide Instructions provided for the respective notification type.

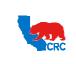

User Guide – Overview to Access, Passwords, Navigation and Notifications

Version 1.0 December 1, 2014

# 3.3. SUPPLIER ACTIONS ACCORDING TO THE NOTIFICATION RECEIVED

The following table shows the respective User Guide to use for each function within the iSupplier Portal and notification type if there is one. These User Guides describe how to access the key iSupplier Portal functionality to complete the required action.

| Process           | Key Notifications                                      | Supplier Action – User Guide to use                                                                    |
|-------------------|--------------------------------------------------------|----------------------------------------------------------------------------------------------------|
| iSupplier Portal  | <ul> <li>Username look up</li> </ul>                   | See Sections:                                                                                          |
| User              | <ul> <li>Password reset</li> </ul>                     | 1.1. Login to the iSupplier Portal.                                                                    |
| Administration    |                                                        | 1.2. Get User Name or Reset Password.                                                                  |
| Registration      | Invitation to Register                                 | • User Guide - Submit Prospective Supplier                                                             |
|                   |                                                        | Registration Form                                                                                      |
| Registration      | Confirmation of registration                           | <ul> <li>View and Update the Organization<br/>Information. See section <u>4.7 Admin Tab</u></li> </ul> |
| Pre-Qualification | <ul> <li>Invitation to qualification event</li> </ul>  | • User Guide - Respond to Request for                                                                  |
|                   | <ul> <li>Qualification event closed</li> </ul>         | Information (RFI)                                                                                      |
| Sourcing          | <ul> <li>Invitation to negotiation event</li> </ul>    | • User Guide – Quote Request for Quotation                                                             |
|                   | <ul> <li>Negotiation event opened to bid</li> </ul>    | <u>(RFQ)</u>                                                                                           |
|                   | <ul> <li>Negotiation event extended to bid</li> </ul>  | • User Guide – Respond to Request for                                                                  |
|                   | <ul> <li>Negotiation event closed to bid</li> </ul>    | Information (RFI)                                                                                      |
|                   | <ul> <li>Negotiation event amendment</li> </ul>        |                                                                                                    |
|                   | <ul> <li>Negotiation event cancelled</li> </ul>        |                                                                                                    |
| Purchasing        | For Your Review                                        | • User Guide – View and Accept Purchasing                                                              |
|                   | • Standard Purchase Order requires                     | <u>Document</u>                                                                                        |
|                   | your acceptance.                                       |                                                                                                    |
| Contractual       | <ul> <li>Deliverable is overdue</li> </ul>             | <ul> <li><u>User Guide – View and/or Submit Contractual</u></li> </ul>                                 |
| Deliverable       | <ul> <li>Deliverable status change</li> </ul>          | <u>Deliverables</u>                                                                                    |
| Shipments         | N/A                                                    | <ul> <li><u>User Guide</u> – View and Create Advance</li> </ul>                                        |
|                   |                                                        | <u>Shipping Notices</u> .                                                                              |
| Receiving and     | N/A                                                    | • View receipts and returns (User Guide – View                                                         |
| Rejections        |                                                        | and Create Advance Shipping Notices)                                                                   |
|                   |                                                        | <ul> <li><u>View Consignment inventory</u></li> </ul>                                                  |
|                   |                                                        | • View Supplier items                                                                                  |
| Performance       | <ul> <li>Invitation to objectives event</li> </ul>     | View and submit purchasing document data by                                                            |
| Monitoring        | <ul> <li>Invitation to non conformity event</li> </ul> | using a Request for Information (RFI), related to:                                                     |
|                   | • Invitation to performance scorecard                  | Objectives                                                                                             |
|                   | event                                                  | <ul> <li>Non Conformities</li> </ul>                                                                   |
|                   |                                                        | <ul> <li>Performance Scorecards</li> </ul>                                                             |
|                   | Deliverable is overdue                                 | User Guide - View and Submit Contractual                                                               |
|                   | <ul> <li>Deliverable status change</li> </ul>          | <u>Deliverables</u>                                                                                    |
| Invoicing         | N/A                                                    | User Guide- View Invoices and Payments                                                                 |
| Payments          | Payment remittance advices                             | User Guide- View Invoices and Payments                                                                 |

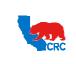

User Guide – Overview to Access, Passwords, Navigation and Notifications

Version 1.0 December 1, 2014

### 3.4. NOTIFICATION DELEGATION – GRANT WORKLIST ACCESS

You can set up other iSupplier Portal users within your company so that they can access your work list in the iSupplier Portal. Notification delegation allows sharing all or just specific notifications with someone else.

| ne Orders | Shipments | Negotiations | Finance Produ | ct Admin |               |
|-----------|-----------|--------------|---------------|----------|---------------|
| Search PO | Number    | •            | Go            |          |               |
| Notifi    | cations   |              |               |          |               |
| Noun      | Cauons    |              |               |          | Full List (1) |
|           |           |              |               |          | Tun List      |
| Subject   |           |              |               |          | Date          |

(1) In the iSupplier Portal **"Home"** Tab in the **"Notifications"** section, find the list of your pending notifications. To display all the notifications, click on the **"Full List"** button.

| Home Orders Shipm       | ents Negotiations F         | inance Product Admin                                           |             |     |
|-------------------------|-----------------------------|----------------------------------------------------------------|-------------|-----|
| View All Notifications  | ← Go                        |                                                                |             |     |
| Select Notifications:   | Open Reassign C             | lose                                                           |             |     |
| Select All Select None  |                             |                                                                |             |     |
| Select From             | Туре                        | Subject                                                        | Sent 🔺      | Due |
|                         | PO Approval                 | Standard Purchase Order 25000010323,0 requires your acceptance | 29-Jun-2012 |     |
| TIP Vacation Rules - Re | direct or auto-respond to r | otifications.                                                  |             |     |
| Vorklist Access - S     | pecify which users can view | v and act upon your notifications. (2)                         |             |     |
|                         |                             |                                                                |             |     |

(2) Click on the "Worklist Access" hyperlink at the bottom of the screen.

| Oracle Applications Home Page   | e > Worklist >              |            |          |        |        |        |
|---------------------------------|-----------------------------|------------|----------|--------|--------|--------|
| Worklist Access                 |                             |            |          |        |        |        |
| The following users have access | s to view and act upon your | worklist   |          |        |        |        |
| Grant Worklist Access           | (3)                         |            |          |        |        |        |
| Name                            | Description                 | Start Date | End Date | Status | Update | Delete |
| No results found.               |                             |            |          |        |        |        |
| Return to Worklist              |                             |            |          |        |        |        |
| Keturn to workinst              |                             |            |          |        |        |        |

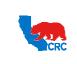

User Guide – Overview to Access, Passwords, Navigation and Notifications

Version 1.0 December 1, 2014

#### (3) Click on the "Grant Worklist Access" button.

| Oracle Applications Home Page > Worklist > Worklist Access >                        |                                                                         |
|-------------------------------------------------------------------------------------|-------------------------------------------------------------------------|
| Grant Worklist Access                                                               |                                                                         |
| Grant another user access to view and act upon your notifications via the Worklist. | Cance! Apply                                                            |
| * Indicates required field                                                          | (4)                                                                     |
| * Name                                                                              | All Employees and Users 🔹 🔊                                             |
| Description                                                                         | (5)                                                                     |
|                                                                                     | 05-Jul-2012 🔲 (6)                                                       |
| End Date                                                                            | example: 20-3/ur-20121                                                  |
| Grant Access to                                                                     | O All Item Types                                                        |
| •                                                                                   | Selected Item Types                                                     |
| Available Item Types                                                                | Selected Item Types                                                     |
| PO Approval                                                                         | Move       Box       Box       Move All       So       Remove       Box |
| ۱<br>                                                                               | Remove Al [1]<br>10 Cancel Apply                                        |

- (4) In the "Name" field, select the iSupplier Portal user within your company that you would like to grant access to your worklist.
- (5) In the "Description" field, write any description to indicate the reason, purpose or scope of the delegation.
- (6) In the "Start Date" field click on the "Calendar" icon to select the effective date to grant the access.
- (7) In the "End Date" field, click on the "Calendar" icon to select the effective date to cancel the access only if you want to limit the access to a certain period of time.
- (8) In the "Grant Access to" section, select from the following:
  - "All Item Types" radio button: To share all your notifications with someone else.
  - "Selected Item Types" radio button: To specify which notification will be shared.
- (9) If you have not granted access to All Item Types, to specify which types of notifications will be shared, in the "Available Item Types" box, select the notification types to share by clicking on the appropriate types.
- (10) Click on the "Move Arrow" icon to transfer the item to the "Selected Item Types" box.
- (11) Once you have finished selecting the items, click on the "Apply" button. The "Worklist Access" screen will show the new setup.

| Worklist Access                       |                               |             |          |        |        |        |
|---------------------------------------|-------------------------------|-------------|----------|--------|--------|--------|
| The following users have access to vi | ew and act upon your worklist |             |          |        | (12)   | (13)   |
| Grant Worklist Access                 |                               |             |          |        |        |        |
| Name                                  | Description                   | Start Date  | End Date | Status | Update | Delete |
| CONTACT1 CONTACT1                     | *NULL*                        | 05-Jul-2012 |          | Active | 1      | 8      |

- (12) You can also update the "Worklist Access" by clicking on the "Pencil" icon in the "Update" column.
- (13) You can remove a contact from the "Worklist Access" by clicking on the "Trash can" icon in the "Delete" column.

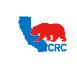

User Guide – Overview to Access, Passwords, Navigation and Notifications

Version 1.0 December 1, 2014

### 3.5. NOTIFICATION DELEGATION - VACATION RULES

When applicable, set the **"Vacation Rules"** to auto respond or redirect notifications within your organization during times when you will not be available to respond to notifications.

| ne Orders | Shipments | Negotiations | Finance | Product | Admin |               |
|-----------|-----------|--------------|---------|---------|-------|---------------|
| Search P  | O Number  | •            |         | Go      |       |               |
| Noti      |           |              |         |         |       |               |
| E Noti    | fications |              |         |         |       | Full List (1) |
|           |           |              |         |         |       | Date          |
| Subject   |           |              |         |         |       |               |

(1) In the iSupplier Portal **"Home"** Tab in the **"Notifications"** section, find the list of your pending notifications. To display all the notifications, click on the **"Full List"** button.

| Home Orders Shipme     | ents Negotiations I | Finance Product Admin                                                     |        | _   |
|------------------------|---------------------|---------------------------------------------------------------------------|--------|-----|
| View All Notifications |                     |                                                                           |        |     |
|                        | Open Reassign (     | Close                                                                     |        |     |
| Select All Select None |                     |                                                                           |        |     |
|                        |                     |                                                                           |        |     |
| Select From            | Туре                | Subject                                                                   | Sent 🔺 | Due |
| Select From            | PO Approval         | Subject<br>Standard Purchase Order 25000010323,0 requires your acceptance | Sent   | Due |

(2) Click on the "Vacation Rules" hyperlink. The following screen will appear.

| Oracle Applications Home Page > Worklist >                                                                                      |           |              |        |        |        |
|----------------------------------------------------------------------------------------------------|-----------|--------------|--------|--------|--------|
| Vacation Rules                                                                                                    |           |              |        |        |        |
| Create Rule 3                                                                                                    |           |              |        |        |        |
| Rule Name                                                                                                    | Item Type | Notification | Update | Delete | Status |
| You have not setup any notification routing rules. Please use the Create Rule button to create a new notification routing rule. |           |              |        |        |        |
| Return to Worklist                                                                                                    |           |              |        |        |        |

(3) Click on the "Create Rule" button.

| 0                                                             | 0            | 0                |
|---------------------------------------------------------------|--------------|------------------|
| Item Type                                                     | Notification | Rule Response    |
| Vacation Rule: Item Type                                      |              |                  |
| Select the type of notification that will activate this rule. |              |                  |
| Item Type PO Approval 🔻                                       |              |                  |
| All ypu will skip to Step 3.                                  |              | 5                |
| Return to Vacation Rules                                      |              | Step 1 of 3 Next |
|                                                               |              | Step 1 01 3 Wex  |

(4) Click in the **"Item Type"** dropdown menu and select the type of notification that will be rerouted. For this example, a specific notification type has been selected to activate the Vacation Rule.

**Note:** You can set the rule for a specific item or all items. If you select all items, skip to step 8.

(5) Click the "Next" button. The "Vacation Rules: Notification" screen will be displayed.

| 0                                                        | 0            | 0                            |
|----------------------------------------------------------|--------------|------------------------------|
| Item Type                                                | Notification | Rule Response                |
| acation Rule: Notification                               |              |                              |
| Indicate the notification format that will activate this | rule         |                              |
| Item Type PO Approval                                    |              |                              |
| Notification 💿 All                                       |              |                              |
| Select                                                   | _ Q (6)      | $\overline{\mathcal{T}}$     |
|                                                          |              |                              |
|                                                          |              | Cancel Back Step 2 of 3 Next |

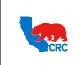

User Guide – Overview to Access, Passwords, Navigation and Notifications

Version 1.0 December 1, 2014

- (6) In the "Notification" option, select:
  - "All": To delegate/transfer all notifications related to the selected notification type.
  - **"Select"**: To delegate/transfer selected notifications, click on the **"Magnifying Glass"** icon to look up the specific notifications. Use the "%" symbol to broaden the range of results.
- (7) Click on the **"Next"** button.

| Item Type                                                                 | Notification                                                     |      | Q<br>Rule Response         |
|---------------------------------------------------------------------------|------------------------------------------------------------------|------|----------------------------|
| ation Rule: Response                                                      |                                                                  |      |                            |
| dicates required field                                                    |                                                                  |      |                            |
| Item Type PO Approval                                                     |                                                                  |      |                            |
| Notification All                                                          |                                                                  |      |                            |
| * Start Date 05-Jul-2012 21:42:33                                         |                                                                  |      |                            |
| (example: 05-Jul-2012 21:42:33)                                           |                                                                  |      |                            |
| End Date                                                                  |                                                                  |      |                            |
| Message                                                                   |                                                                  |      |                            |
|                                                                           | *                                                                |      |                            |
| Comments will display with each rout     Reassign All Employees and Users | V A                                                              |      |                            |
| Delegate your response                                                    |                                                                  |      |                            |
| A manager may delegate all noti                                           |                                                                  |      |                            |
| Transfer notification own                                                 | ation for a specific project to the new manager of that project. |      |                            |
| Personalize Stack Layout: (RespondRN)                                     | addit for a specific project to the new manager or that project. |      |                            |
| Deliver notifications to me regardless of                                 | any general rules                                                | (12) |                            |
| 0                                                                         |                                                                  |      |                            |
|                                                                           |                                                                  |      | Cancel Back Step 3 of 3 Ap |

- (8) In the "Start Date" field, select the effective date to implement the rule by clicking on the "Calendar" icon.
- (9) In the "End Date" field, select the effective date to cancel the rule by clicking on the "Calendar" icon.
- (10) In the "Message" field you can write a message that will display with each routed notification.
- (11) In the **"Reassign"** field, click on the **"Magnifying Glass"** icon to look up the iSupplier Portal user who you are requesting to receive the selected notifications.
  - In the "Reassign" section, select:
    - "Delegate your response" radio button: Select this option if you want to give another user authority to respond the notifications on your behalf but you want to retain ownership of the notification. For example, a manager might delegate all requests to an assistant.
    - "Transfer notification ownership" radio button: Select this option to give another user complete ownership and responsibility for the notification. For example, use this option if you are not the correct contact for the specific notification and you want to send it to the correct recipient or to another recipient for resolution.
- (12) Optionally, select the "Deliver notifications to me regardless of any general rules" radio button to leave the notification in your "Worklist" with no automatic processing. Define a rule with this action to exclude a certain subset of notifications from a more encompassing rule. Click on the "Apply" button. The "Vacation Rules" screen will then show the new delegations.

| acation Rules              |             |              |        |        |        |
|----------------------------|-------------|--------------|--------|--------|--------|
| Create Rule                |             |              | 13     |        | _      |
| ule Name                   | Item Type   | Notification | Update | Delete | Status |
| elegate: CONTACT3 CONTACT3 | PO Approval | <all></all>  | 1      | Î      | Active |

- (13) To update the access attributes of the "Vacation Rules" click on the "Pencil" icon in the "Update" column.
- (14) To remove the access click on the "Trash can" icon in the "Delete" column.

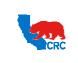

User Guide – Overview to Access, Passwords, Navigation and Notifications

Version 1.0 December 1, 2014

#### 4. NAVIGATION

### 4.1. HOME TAB

If more than one type of responsibility has been assigned, select the appropriate responsibility on the **"Oracle Applications Home Page"** to accomplish the task that has been assigned. If only one responsibility has been assigned, the iSupplier portal **"Home"** Tab screen will be shown immediately and there will be no other responsibilities displayed

| e Orders S       | Shipments Negotiations Finance       | Product Admin 1      |                      |                                                     |
|------------------|--------------------------------------|----------------------|----------------------|-----------------------------------------------------|
| Search PO Nu     | mber 👻                               | Go (2)               |                      |                                                     |
| Notificat        | ione                                 |                      |                      | Personalize "Home Page Right Column"                |
| nouncau          | JOILS                                |                      | Full List            | Planning                                            |
| Subject          |                                      |                      | Date                 | Negotiation                                         |
|                  | ase Order 25000010323,0 requires you | acceptance           | 29-Jun-2012 15:17:04 | Invitations     Responses                           |
|                  |                                      |                      |                      | Orders                                              |
| Respon           | nses To Negotiations                 |                      | Full Li              | Agreements     Purchase Orders     Purchase History |
| Response         | Status                               | Negotiation Title    | Time Left            | 4 Shipments                                         |
| No results found | L.                                   |                      |                      | Overdue Receipts                                    |
| Orders A         | At A Glance                          |                      |                      | Advance Shipment Notices                            |
| orderov          | ie / Gamee                           |                      | Full List            | Receipts                                            |
| PO Number        | Description                          |                      | Order Date           | Receipts     Returns                                |
| 25000010323      | QT-13198 - BAILEY BIRKETT PRV        |                      | 29-Jun-2012 15:17:01 | On-Time Performance                                 |
| 25000008907      | PR-15-10606 - SILINGS                |                      | 12-Apr-2012 03:50:03 | Invoices                                            |
| 25000010006      | MR 15000011997 = BULL DOG GRIP       | S & SLINGS FOR STOCK | 25-Mar-2012 06:20:34 | Invoices                                            |
| 25000010009      | QT-13447 - WIRE ROPE SLINGS          |                      | 25-Mar-2012 02:31:42 | Downwards.                                          |
| 25000009331      | MR: 15000011658 - STOCK REP: SI      | ING                  | 16-Feb-2012 03:50:52 | 5 Payments                                          |
|                  |                                      |                      |                      | Payments                                            |

**Note:** Some sections will only appear if there are transactions that are in progress or that have taken place. The responsibility being used will dictate which tabs appear.

- (1) The **"Home"** tabs allow quickly access to others functionalities, such as Orders, Shipments, Negotiations, Finance, Products, Admin and each of their related functionalities.
- (2) The "**Search**" section allows different types of searches to be selected by using the dropdown menu (Purchase orders, Shipments, Invoices, and Payments). In the empty box, enter the document number or the "%" symbol. Use the wildcard "%" symbol to broaden the range of results.
- (3) The "Notifications" section shows the notifications waiting for your review. Some notifications are view-only, while other notifications require action. To open and view your notifications, click the "Subject" hyperlink. Click on the "Full List" button to display all notifications.
- (4) The "Responses to Negotiations" section shows the list of draft and active responses to open sourcing events. Click the "Response" hyperlink number to open and view a response. Click on the "Full List" button to display all responses.
- (5) The **"Orders at a Glance"** section shows the list of the most recent purchasing documents (PO). Click a purchase order number to view purchase order details. Click the Full List button to display all purchasing documents.
- (6) The "Quick links" section shows the shortcuts to the main functionalities and web pages. Click any hyperlink to go directly to a screen.

**Note:** If applicable, the **"Shipments at a Glance"** list will appear in the iSupplier Portal **"Home"** tab. This is a list of shipments. Click a **"Shipment number"** hyperlink to open and view shipment details. Click on the **"Full List"** button to display all shipments.

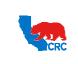

User Guide – Overview to Access, Passwords, Navigation and Notifications

Version 1.0 December 1, 2014

### 4.1.1. SEARCH OPTION

The iSupplier Portal provides extensive search criteria on all screens to help retrieve information. Broaden the searching results by using "%" symbol in any searching criteria. Once the results are displayed, sort them by clicking any column headings. Follow the steps outlined below to conduct a quick search from the "Home" tab.

| me Orders 5           | Shipments Negot      | iations Finance      | Product Admin      |          |                |                                                     |
|-----------------------|----------------------|----------------------|--------------------|----------|----------------|-----------------------------------------------------|
| Search PO Nu<br>PO Nu | mber                 | (2)                  | Go 3               |          |                |                                                     |
| Shipm<br>No Invoice   | ent Number<br>Number | $\mathbf{\vee}$      |                    |          |                | Personalize "Home Page Right Column"                |
| Payme                 | nt Number            |                      |                    |          | full List      | Planning                                            |
| Subject               |                      |                      |                    | Date     |                | Negotiation                                         |
| Standard Purcha       | ase Order 250000103  | 23,0 requires your a | acceptance         | 29-Jun-2 | 012 15:17:04   | Invitations     Responses                           |
| -                     |                      |                      |                    |          |                | Orders                                              |
| Respon                | nses To Negotiation  | ns                   |                    |          | Full List      | Agreements     Purchase Orders     Purchase History |
| Response              |                      | Status               | Negotiation Title  | Т        | ime Left       | Shipments                                           |
| No results found      |                      |                      |                    |          |                | Overdue Receipts     Advance Shipment Notices       |
| Orders /              | At A Glance          |                      |                    |          |                | Receipts                                            |
|                       |                      |                      |                    |          | Full List      | Receipts                                            |
| PO Number             | Description          |                      |                    | Order    | Date           | <u>Returns</u>                                      |
| 25000010323           | QT-13198 - BAILE     | EY BIRKETT PRV       |                    | 29-Jun   | -2012 15:17:01 | On-Time Performance                                 |
| 25000008907           | PR-15-10606 - SI     | LINGS                |                    | 12-Apr   | -2012 03:50:03 | Invoices                                            |
| 25000010006           | MR 15000011997       | = BULL DOG GRIPS     | & SLINGS FOR STOCK | 25-Mai   | -2012 06:20:34 | Invoices                                            |
| 25000010009           | QT-13447 - WIRE      | ROPE SLINGS          |                    | 25-Mai   | -2012 02:31:42 | Payments                                            |
| 25000009331           | MR: 1500001165       | 8 - STOCK REP: SLIM  | ١G                 | 16-Feb   | -2012 03:50:52 |                                                     |
|                       |                      |                      |                    |          |                | Payments                                            |

- (1) Choose the type of search from the dropdown menu (i.e.: Purchase orders, Shipments, Invoices, and Payments).
- (2) In the empty box, enter the document number or "%" symbol.
- (3) Click on the **"Go"** button to begin the search. The required information will appear according to the search criteria.

### 4.2. ORDERS TAB

The **"Orders"** tab shows all of the orders generated in the iSupplier Portal between CRC and the Supplier. Supplier will be able to view or print the purchasing documents as well as electronically execute the purchasing document acceptance in the **"Orders"** tab. To get more information about how to use the iSupplier Portal **"Orders"** tab, go to the <u>"User Guide – View and Accept Purchasing Documents"</u> or the <u>"User Guide – View and Submit Contractual Deliverables"</u>.

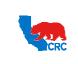

User Guide – Overview to Access, Passwords, Navigation and Notifications

Version 1.0 December 1, 2014

#### 4.3. SHIPMENTS TAB

For more information about how to access the iSupplier Portal **"Shipments"** tab, view the <u>"User Guide - View and</u> <u>Create Advance Shipping Notices"</u>

### 4.4. NEGOTIATIONS TAB

For more information about how to access the iSupplier Portal **"Negotiation"** tab, view the <u>"User Guide – Respond</u> to Request for Information (RFI)" or <u>"User Guide – Quote Request for Quotation (RFQ)"</u>

#### 4.5. FINANCE TAB

For more information about how to access the iSupplier Portal **"Finance"** tab, view the <u>"User Guide – View</u> <u>Invoices and Payments"</u>

#### 4.6. PRODUCT TAB

The iSupplier Portal **"Product"** tab shows all of the transactions related to specific products that your company populated in the iSupplier Portal.

#### 4.6.1. VIEW PRODUCT INFORMATION

Access the "Product" tab to view and track all of CRC's transactions related to your company's products.

| me | Orders  | Shipments | Negotiations | Finance | Product | Admin |      |           |
|----|---------|-----------|--------------|---------|---------|-------|------|-----------|
| Se | arch PO | Number    | •            |         | Go      |       |      |           |
|    |         |           |              |         |         |       |      |           |
|    |         |           |              |         |         |       |      |           |
|    | Notific | ations    |              |         |         |       |      |           |
|    | Notific | ations    |              |         |         |       |      | Full List |
| _  | Notific | ations    |              |         |         |       | Date |           |

(1) In the iSupplier portal "Home" page, click on the "Product" tab.

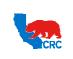

User Guide – Overview to Access, Passwords, Navigation and Notifications

Version 1.0 December 1, 2014

| Home Orders Shipments Regotiations Finance Product Admin                                                                             |                          |
|----------------------------------------------------------------------------------------------------|--------------------------|
| Supplier Items 2                                                                                                    |                          |
| Simple Search                                                                                                    |                          |
| Note that the search is case insensitive                                                                                             | Advanced Search          |
| Supplier Item                                                                                                    |                          |
| Rem 🔄 🔍                                                                                                    |                          |
| Item Description                                                                                                    |                          |
| Go Clear                                                                                                    |                          |
| Organization Supplier Item Item Item Description UOM Buyer Orders Overdue Receipt History Defects Returns On-Time Performance Invent | tory Consigned Inventory |
| огранизации энфриет исна исна исна исна исна исна исна исна                                                                          | ory consigned inventory  |
|                                                                                                    |                          |
|                                                                                                    |                          |

- (2) In the "Product" tab click on the "Supplier Items" hyperlink.
- (3) In the **"Simple Search"** section, populate search criteria and click on the **"Go"** button to access applicable product information.
- (4) The "Supplier Item" column shows Supplier item number.
- (5) The "Item" column shows CRC item catalog number.
- (6) The "Cross Reference" columns allow access to specific Orders, Receipts, Returns, etc, related to a specific product.

### 4.6.2. VIEW CONSIGNED INVENTORY

The **"Consigned Inventory"** sub-tab allows you to track and view all of CRC's transactions related to your company's consigned products under the categories: On-hand, Shipments, Advices, Receipt and Transactions.

|                     | ments Negotiatio        | ns Finance       | Produ | ct Admin        |                       |                        |                        |                       | _                    |                          |
|---------------------|-------------------------|------------------|-------|-----------------|-----------------------|------------------------|------------------------|-----------------------|----------------------|--------------------------|
| Consigned 2         | Consigned Items         | U                |       |                 |                       |                        |                        |                       |                      |                          |
| Consigned Inventory | Simple Search           |                  |       |                 |                       |                        |                        |                       |                      |                          |
| Aging               | Note that the search    | is case insens   | itive |                 |                       |                        |                        |                       | l                    | Advanced Search          |
|                     | Supplier Item           | 1                |       | Ы               | 9                     |                        |                        |                       |                      |                          |
|                     | Item                    |                  |       |                 | ۹ (3)                 |                        |                        |                       |                      |                          |
|                     | Item Description        |                  |       |                 | Γ                     |                        |                        |                       |                      |                          |
|                     |                         | Go Cle           | ar    |                 |                       |                        |                        |                       |                      |                          |
|                     | Organization            | Supplier<br>Item |       | em<br>scription | Consigned On-<br>Hand | Consigned<br>Shipments | Consumption<br>Advices | Consigned<br>Receipts | Consigned<br>Returns | Material<br>Transactions |
|                     | No search<br>conducted. |                  |       |                 |                       |                        |                        |                       |                      |                          |
|                     |                         | (4)              | (5)   |                 |                       |                        |                        | 6                     |                      |                          |

- (1) In the **"Product**" tab click on the **"Consigned Inventory"** hyperlink.
- (2) Click on the "Consigned Inventory" hyperlink.
- (3) In the **"Simple Search"** section populate the search criteria and click on the **"Go"** button to access applicable product information.
- (4) The "Supplier Item" column shows Supplier item number.
- (5) The "Item" column shows CRC's item catalog number.
- (6) The "Cross reference" columns shows links to access the specific Orders, Receipts, Returns, etc, related to a specific product.

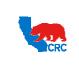

User Guide – Overview to Access, Passwords, Navigation and Notifications

Version 1.0 December 1, 2014

### 4.6.3. VIEW CONSIGNED INVENTORY AGING

The **"Consigned Inventory"** sub-tab also allows you to view the number of days an item has aged through CRC's transactions related to your company's consigned products.

|                     | ments Negotia                         |                       | Product       | Admin                 |                     |                          |                   |                   |                                   |
|---------------------|---------------------------------------|-----------------------|---------------|-----------------------|---------------------|--------------------------|-------------------|-------------------|-----------------------------------|
| Consigned Inventory | Consigned Inve                        | entory Aging          |               |                       |                     |                          |                   |                   |                                   |
| Inventory Aging     | Export                                | 4) v                  | iew Due in    | anext 15 days 🔹       | Go Clear            |                          |                   |                   | Advanced Search                   |
|                     | Supplier Site<br>No results<br>found. | Si<br>Organization It | ıpplier<br>em | Item<br>Item Revision | Item<br>Description | Subinventory UOM Quantit | Receipt<br>y Date | Consume<br>Before | Days Before Consumption is<br>Due |
|                     |                                       |                       |               |                       |                     | 5                        |                   |                   |                                   |

- (1) In the **"Product**" tab click on the **"Consigned Inventory"** hyperlink.
- (2) Click on the "Consigned Inventory Aging" hyperlink.
- (3) In the **"View"** dropdown menu, select the number of days the item has aged. Then click on the **"Go"** button to display the information.
- (4) You can also click on the **"Export"** button to export aged line items to analyze the information outside of the iSupplier Portal.
- (5) The "Line item" section shows the detailed information about an aged item.

#### 4.7. ADMIN TAB

The **"Admin"** Tab is where you can view and manage key company profile details used to establish or maintain a business relationship with CRC. This profile information includes organizational data, addresses, contacts, banking details and products and services.

**IMPORTANT: Information in the "Admin" Tab can only be entered or updated by the Supplier during the registration and pre-qualification process.** Once the pre-qualification process has been completed, this data can only be viewed. If the Supplier identifies any data that needs to be added, modified or removed, please use the Supplier Registration Information Modification Form available at <a href="http://iSuppliersupport.CRC.com">http://iSuppliersupport.CRC.com</a> to submit any changes.

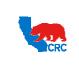

User Guide – Overview to Access, Passwords, Navigation and Notifications

Version 1.0 December 1, 2014

### 4.7.1. ACCESS ADMIN TAB - VIEW GENERAL INFORMATION

The **"General"** screen shows your company's relevant information. Click on the **"Admin"** tab in the iSupplier portal **"Home"** page. Then, the **"General"** screen will appear.

| General                                                    | General                                                                                                    |                                |                   |                           |                 |                             |                   |        |        |                   |
|------------------------------------------------------------|----------------------------------------------------------------------------------------------------|--------------------------------|-------------------|---------------------------|-----------------|-----------------------------|-------------------|--------|--------|-------------------|
| Company Profile<br>Organization<br>Address Book<br>Contact |                                                                                                    | lier Numb<br>Ali<br>oplier Nan | ne                |                           |                 | Tax Registrati              | axpayer ID        | 1082/1 |        | 2                 |
| Product &                                                  | Attachments                                                                                                    |                                |                   |                           |                 |                             |                   |        |        |                   |
| rvices                                                     |                                                                                                    |                                |                   |                           |                 |                             |                   |        |        |                   |
| <b>Banking Details</b>                                     | Search                                                                                                    |                                |                   |                           |                 |                             |                   |        |        |                   |
| Payment &<br>oicing                                        | Search<br>Note that the search is case insensitiv<br>Title<br>H Show More Search Options                                           | /e                             | Go                |                           |                 |                             |                   |        |        |                   |
| Payment &                                                  | Note that the search is case insensitiv<br>Title                                                                                   | /e                             | Go                |                           |                 |                             |                   |        |        |                   |
| Payment &<br>bicing                                        | Note that the search is case insensitiv<br>Title<br>H Show More Search Options                                                     |                                | Go<br>Description | Category                  | Last Updated By | Last Updated                | Usage             | Update | Delete | Publish to Catalo |
| Payment &<br>oicing                                        | Note that the search is case insensitiv<br>Title<br>Show More Search Options<br>Add Attachment                                     |                                |                   | Category<br>From Supplier | Last Updated By | Last Updated<br>09-Jun-2011 | Usage<br>One-Time | Update | Delete | Publish to Catalo |
| Payment &<br>oicing                                        | Note that the search is case insensitiv<br>Title<br>Show More Search Options<br>Add Attachment<br>Title                            | Туре                           |                   |                           | Last Updated By |                             |                   |        |        |                   |
| Payment &<br>oicing                                        | Note that the search is case insensitiv<br>Title  Show More Search Options  Add Attachment  Title Commercial Business Registration | Type<br>File                   | Description       | From Supplier             | Last Updated By | 09-Jun-2011                 | One-Time          | 1      | Û      | <b>B</b> .        |

- (1) The **"Profile Management"** panel shows the profile section. Access each section by clicking on the respective hyperlink.
- (2) The "General" section shows your company's basic information.
- (3) The "Attachments" section shows any attachments provided by the Supplier. Specific attachments can be accessed by clicking on the attachment "Title" hyperlink.

Note: Delete an attachment by clicking the "Trash can" icon in the "Delete" column.

**IMPORTANT:** Only users that have been assigned the Supplier Security Administrator and Supplier User – Transactions responsibilities, can view the "Attachments" section.

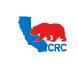

User Guide – Overview to Access, Passwords, Navigation and Notifications

Version 1.0 December 1, 2014

### 4.7.2. SEARCH AND UPDATE ATTACHMENTS

In the "Attachment" section view, update and delete attachments.

| Search                                                                                  |              |                                       |               |                 |                             |                   |             |        |                   |
|-----------------------------------------------------------------------------------------|--------------|---------------------------------------|---------------|-----------------|-----------------------------|-------------------|-------------|--------|-------------------|
| Note that the search is case insensitiv<br>Title                                        |              | G0 (2)                                |               |                 |                             |                   |             |        |                   |
| Add Attachment                                                                          |              |                                       | (4)           |                 |                             |                   | (5)         |        |                   |
| Add Attachment 3                                                                        | Туре         | Description                           | 4<br>Category | Last Updated By | Last Updated                | Usage             | 5<br>Update | Delete | Publish to Catalo |
| Title                                                                                   | Type<br>File | Description                           |               | Last Updated By | Last Updated<br>09-Jun-2011 | Usage<br>One-Time | 5<br>Update | Delete | Publish to Catalo |
| Add Attachment 3<br>Title<br>Commercial Business Registration<br>Attachment - Example 1 |              | Description<br>Attachment - Example 1 | Category      | Last Updated By |                             | 5                 |             |        | Publish to Catalo |

- (1) In the "Title" field, enter the name of the attachment or the "%" symbol to broaden the search.
- (2) Click on the "Go" button to see the list of attachments that met the search criteria.
- Note: Increase the search options by clicking on the "Show More Search Options" hyperlink.
- (3) View specific attachment content by clicking on the attachment "Title" hyperlink.
- (4) The "Category" field shows the type of attachment.
- (5) Update an attachment by clicking the "Pencil" icon in the "Update" column. The following screen will appear.

| Home Orders Shipments Negotiations Finance Product Admin                                                                                                    |                      |
|----------------------------------------------------------------------------------------------------|----------------------|
| Profile Management                                                                                                    |                      |
| Update Attachment: Attachment - Example 1                                                                                                    |                      |
|                                                                                                    | Cance! Apply         |
| Attachment Summary Information                                                                                                    |                      |
| Title Attachment - Example 1<br>Description Attachment - Example 1<br>Category From Suppler V<br>Miscellaneous 8<br>Miscellaneous 8 |                      |
| File                                                                                                    | Browse               |
|                                                                                                    | (10)<br>Cancel Apply |

- (6) In the "Title" field, enter the attachment name.
- (7) In the "Description" field, enter a useful description to describe the attachment content and purpose.
- (8) In the "Category" dropdown menu, choose "From Supplier".
- (9) Click on the **"Browse"** button to locate the file to be uploaded.
- (10) Click on the "Apply" button to submit the changes.

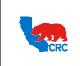

User Guide – Overview to Access, Passwords, Navigation and Notifications

Version 1.0 December 1, 2014

### 4.7.3. ADD ATTACHMENT

In the **"General"** screen, add new attachments to your profile as needed. Attachments can be documents pertinent to your relationship with CRC.

| Search                                                                                                    |                     |                                       |                           |                 |                             |                   |        |        |                    |
|----------------------------------------------------------------------------------------------------|---------------------|---------------------------------------|---------------------------|-----------------|-----------------------------|-------------------|--------|--------|--------------------|
| Note that the search is case insensiti                                                                                                    | Ve                  |                                       |                           |                 |                             |                   |        |        |                    |
| Title                                                                                                    |                     | Go                                    |                           |                 |                             |                   |        |        |                    |
| Show More Search Options                                                                                                    |                     |                                       |                           |                 |                             |                   |        |        |                    |
| and the state of the state of t |                     |                                       |                           |                 |                             |                   |        |        |                    |
|                                                                                                    |                     |                                       |                           |                 |                             |                   |        |        |                    |
| Add Attachment (1)                                                                                                    |                     |                                       |                           |                 |                             |                   |        |        |                    |
|                                                                                                    | Туре                | Description                           | Category                  | Last Updated By | Last Updated                | Usage             | Update | Delete | Publish to Catalo  |
| Title                                                                                                    | <b>Type</b><br>File | Description                           | Category<br>From Supplier | Last Updated By | Last Updated<br>09-Jun-2011 | Usage<br>One-Time | Update | Delete | Publish to Catalo  |
| Add Attachment 1<br>Title<br>Commercial Business Registration<br>Attachment - Example 1                                                                                                    | File                | Description<br>Attachment - Example 1 |                           | Last Updated By |                             |                   | -      |        | Publish to Catalog |

(1) Click on the "Add Attachment" button. The following screen will appear.

|         | _           | _            | _            |            |               |       |         |          |  |         |              |          |
|---------|-------------|--------------|--------------|------------|---------------|-------|---------|----------|--|---------|--------------|----------|
| Home    | Orders      | Shipments    | Negotiations | Finance    | Product       | Admin |         |          |  |         |              |          |
| Profile | Managen     | nent         |              |            |               |       |         |          |  |         |              |          |
| Add At  | ttachment   |              |              |            |               |       |         |          |  |         |              |          |
|         |             |              |              |            |               |       |         |          |  | Connect | add an other | A such a |
| -       |             |              | _            |            |               |       |         |          |  | Cancel  | Add Another  | Apply    |
| Add     | Desktop Fil | e/ Text/ URL | •            |            |               |       |         |          |  |         |              |          |
| Atta    | chment S    | ummary Infor | rmation      |            |               |       |         |          |  |         |              |          |
|         |             |              |              |            |               |       | $\circ$ |          |  |         |              |          |
|         |             |              | Title        |            |               |       | (2)     |          |  |         |              |          |
|         |             |              | Description  |            |               |       |         | 1        |  |         |              |          |
|         |             |              |              |            |               |       |         | (3)      |  |         |              |          |
|         |             |              |              |            |               |       |         | <b>T</b> |  |         |              |          |
|         |             |              | Category Fro | m Supplier | (4)           |       |         |          |  |         |              |          |
|         |             |              |              |            | $\overline{}$ |       |         |          |  |         |              |          |
| Defin   | e Attachi   | ment         |              |            |               |       |         |          |  |         |              |          |
|         |             | _            |              |            |               |       |         |          |  |         |              |          |
|         |             | Туре 🔍       | File         |            |               |       | Browse. | 5        |  |         |              |          |
|         |             | 0            | URL          |            |               |       |         | Г        |  |         |              |          |
|         |             | 0            | Text         |            |               |       | *       |          |  |         |              |          |
|         |             |              |              |            |               |       |         |          |  |         |              |          |
|         |             |              |              |            |               |       |         |          |  |         |              |          |
|         |             |              |              |            |               |       |         |          |  |         |              |          |
|         |             |              |              |            |               |       |         |          |  |         |              |          |
|         |             |              |              |            |               |       |         |          |  |         |              |          |
|         |             | L            |              |            |               |       | ÷       |          |  |         |              | 0        |
|         |             |              |              |            |               |       |         |          |  |         |              | (6)      |
|         |             |              |              |            |               |       |         |          |  | Cancel  | Add Another  | Apply    |
|         |             |              |              |            |               |       |         |          |  |         |              | 7        |

- (2) In the "Title" field, enter the attachment name.
- (3) In the "Description" field, enter a useful description to describe the attachment content and purpose.
- (4) In the "Category" dropdown, choose "From Supplier".
- (5) Select the **"Type"** radio button:
  - File: Click on the "Browse" button to locate the file to be uploaded.
  - URL: In the "URL" field, enter the URL address.
  - Text: In the "Text" field, enter the appropriate text.
- (6) Click on the "Apply" button to upload the attachment.

Note: Click on the "Add Another" button to repeat the process for additional attachments.

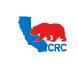

User Guide – Overview to Access, Passwords, Navigation and Notifications

Version 1.0 December 1, 2014

### 4.7.4. VIEW AND UPDATE THE ORGANIZATION INFORMATION

In the **"Organization"** screen, enter high-level details about your company. To access the organization details, click on the **"Admin"** tab.

**IMPORTANT:** This information can be only entered or updated by the Supplier during the registration and qualification process using the responsibility, Supplier user – Registration.

| Home Orders Shipn<br>Profile Management                                                                                                    | ents Negotiations Finance Product                                                                                                  | Admin                                                                                    |   |             |
|----------------------------------------------------------------------------------------------------|----------------------------------------------------------------------------------------------------|------------------------------------------------------------------------------------------|---|-------------|
|                                                                                                    | Organization                                                                                                    |                                                                                          |   |             |
| Company Profile     Organization     Address Book     Contact Directory     Product & Services     Banking Details     Payment & Invoicing | D-U-N-S Number<br>Legal Structure<br>Principal Name<br>Year Established<br>Incorporation Year<br>Control Year<br>Mission Statement | Chief Executive Name Chief Executive Title Principal Title                               | 2 | Cancel Save |
|                                                                                                    | Total Employees                                                                                                    |                                                                                          |   |             |
|                                                                                                    | Organization Total Organization Total Type                                                                                         | Corporate Total<br>Corporate Total Type                                                  | 3 |             |
|                                                                                                    | Tax and Financial Information                                                                                                    |                                                                                          |   |             |
|                                                                                                    | Taxpayer ID<br>Tax Registration Num 1082/1<br>VAT Number.<br>Fiscal Year End Federal Agen                                          | Analysis Year Currency Preference Annual Revenue Potential Revenue For next fiscal year. | 4 |             |
|                                                                                                    |                                                                                                    |                                                                                          |   | Cance! Save |

#### **IMPORTANT:** Use capital letters to populate the fields.

- (1) Click on the "Organization" hyperlink in the "Profile Management" navigation panel.
- (2) In the **"Organization"** section view and enter your organization details. Populate fields as needed. The Legal Structure field cannot be modified.
- (3) In the "Total Employees" section view and enter your employee information. Populate all fields.
- (4) In the **"Tax and Financial Information"** section, enter the Tax Registration No., Tax ID., etc. Populate fields as needed.

Note: The Taxpayer ID field cannot be modified.

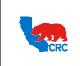

User Guide – Overview to Access, Passwords, Navigation and Notifications

Version 1.0 December 1, 2014

### 4.7.5. VIEW THE ADDRESS BOOK

The **"Address Book"** screen provides information about your company's registered addresses for requesting information or quotations, ordering materials and services, and receiving payments.

| Home    | Orders             | Shipments | Negotiations | Finance | Product | Admin |                 |         |        |
|---------|--------------------|-----------|--------------|---------|---------|-------|-----------------|---------|--------|
| Profile | Managem            | ent       |              |         |         |       |                 |         | 0      |
| • Ge    | eneral             | Add       | ess Book     |         |         |       |                 |         | (2)    |
| • Co    | ompany Pro         | file Add  | ress Name 🔺  |         |         |       | Address Details | Country | Update |
| 0       | Organizatio        | n DOH     | A            |         |         |       | 101 MAIN ST     | Qatar   | /      |
| 0       | Address E          | lool 1    |              |         |         |       | DOHA, QATAR     |         | -      |
|         | Contact<br>ctory   |           |              |         |         |       |                 |         |        |
|         | Product &          |           |              |         |         |       |                 |         |        |
| Sen     | /ices              |           |              |         |         |       |                 |         |        |
|         | Banking De         |           |              |         |         |       |                 |         |        |
|         | Payment &<br>icing |           |              |         |         |       |                 |         |        |
| 1100    | licing             |           |              |         |         |       |                 |         |        |
|         |                    |           |              |         |         |       |                 |         |        |

- (1) Click on the **"Address Book"** hyperlink in the **"Profile Management"** navigation panel. The general information about the company's address will appear.
- (2) To view a detailed information about the company's address, click on the on the "**Pencil**" icon in the "**Update**" column. The following screen will appear.

**Note:** This is just an information screen; you will not be able to modify the information.

| Admin: Profile Management: Addr   | ess Book >                                                                                                    |                                                  |                                      |                                                                                                    |  |  |  |  |  |
|-----------------------------------|----------------------------------------------------------------------------------------------------|--------------------------------------------------|--------------------------------------|----------------------------------------------------------------------------------------------------|--|--|--|--|--|
| Update Address                    |                                                                                                    |                                                  |                                      |                                                                                                    |  |  |  |  |  |
| * Indicates required field        |                                                                                                    |                                                  |                                      |                                                                                                    |  |  |  |  |  |
| Personalize Stack Layout: (AddrDt |                                                                                                    |                                                  |                                      |                                                                                                    |  |  |  |  |  |
|                                   | blier Name SUPPLIER TRAINING                                                                                                    |                                                  | Supplier Number                      | 55041                                                                                                    |  |  |  |  |  |
| Personalize Flow Layout: (Separat | but: (SeparatorRN)<br>dress Name DOHA<br>* Country Qatar<br>dress Line 1 01 MAIN ST<br>dress Line 2<br>dress Line 3<br>dress Line 4 |                                                  |                                      |                                                                                                    |  |  |  |  |  |
| * Address Name                    | DOHA                                                                                                    |                                                  | * Phone Area Code                    | +974                                                                                                    |  |  |  |  |  |
| * Country                         | Qatar                                                                                                    | -                                                | * Phone Number                       | 434343434                                                                                                  |  |  |  |  |  |
| * Address Line 1                  | 101 MAIN ST                                                                                                    |                                                  | Fax Area Code                        | +974                                                                                                    |  |  |  |  |  |
| Address Line 2                    |                                                                                                    |                                                  | Fax Number                           | 242343243                                                                                                  |  |  |  |  |  |
| Address Line 3                    |                                                                                                    |                                                  | * Email Address                      | ADDRESS@TRAINING.COM                                                                                       |  |  |  |  |  |
| Address Line 4                    | Address Line 4                                                                                                    |                                                  |                                      | ✓ Purchasing Address                                                                                       |  |  |  |  |  |
| * City/Town/Locality              | Address Line 4 City/Town/Locality DOHA                                                                                              |                                                  |                                      | Payment Address                                                                                            |  |  |  |  |  |
| County                            |                                                                                                    |                                                  |                                      | RFQ Only Address                                                                                           |  |  |  |  |  |
| * State/Region                    | QATAR                                                                                                    |                                                  |                                      |                                                                                                    |  |  |  |  |  |
| Province                          |                                                                                                    |                                                  |                                      |                                                                                                    |  |  |  |  |  |
| * Postal Code                     |                                                                                                    |                                                  |                                      |                                                                                                    |  |  |  |  |  |
| Note                              |                                                                                                    |                                                  |                                      |                                                                                                    |  |  |  |  |  |
|                                   |                                                                                                    |                                                  |                                      |                                                                                                    |  |  |  |  |  |
| Note                              |                                                                                                    | *                                                |                                      |                                                                                                    |  |  |  |  |  |
|                                   |                                                                                                    |                                                  |                                      |                                                                                                    |  |  |  |  |  |
| Include any additor               | al details about the address such as the type of                                                                                    | of address. This will be visible to other buyers | s within your organization as well a | as to the supplier. Also, include brief notes to buyer about the change when changing address information. |  |  |  |  |  |
|                                   |                                                                                                    |                                                  |                                      |                                                                                                    |  |  |  |  |  |

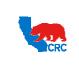

User Guide – Overview to Access, Passwords, Navigation and Notifications

Version 1.0 December 1, 2014

### 4.7.6. VIEW THE CONTACT DIRECTORY

The **"Contact Directory"** screen provides information about your company's registered personnel and the iSupplier Portal users.

**IMPORTANT:** This information can be entered or updated by the Supplier during the registration and pre-qualification process using the responsibility: Supplier User - Registration. It also can be updated by the Supplier Security Administrator in your company at any time. See additional information in the <u>User</u> <u>Guide – Administrate Users – Security Administrator</u>

| eneral              | Contact Directo | ory : Active Contacts |                   |                       |         |              |           |        |
|---------------------|-----------------|-----------------------|-------------------|-----------------------|---------|--------------|-----------|--------|
| ompany Profile      | First Name      | Last Name             | Phone Number      | Email                 | Status  | User Account | Addresses | Update |
| Organization        | CONTACT         | CONTACT               | +1 555555666 4344 | CONTACT@TRAINING.COM  | Current | ~            |           | 1      |
| Address Book        | CONTACT1        | CONTACT1              | +974 555555555    | CONTACT1@TRAINING.COM | Current | ~            |           | 1      |
| Contact             | CONTACT2        | CONTACT2              | +974 44444444     | CONTACT2@TRAINING.COM | Current | ~            |           | 1      |
| Product & vices     | - Contact Di    | rectory : Inactive C  | ontacts           |                       |         |              |           |        |
| Banking Details     | First Name      | Last Name             | Phone Number      | Email                 |         | Status       | User Ac   | count  |
| Payment &<br>oicing | CONTACT3        | CONTACT3              | +974 333333333    | CONTACT3@TRAINING.COM |         | Inactive     |           |        |

- (1) Click on the **"Contact Directory"** hyperlink in the **"Profile Management"** navigation panel. The general information about the company's contacts will appear.
- (2) The "Active Contacts" section shows your active contacts key data.
  - See a contact's detail information by clicking on the "Pencil" icon in the "Update" column.
  - See a contact's addresses by clicking on the "Addresses" icon.
- (3) The "Inactive Contact" section shows any contacts that are inactive.

### 4.7.7. VIEW PRODUCTS AND SERVICES

The **"Products and Services"** screen provides information about your company's registered products and services according to CRC-selected UNSPSC (United Nations Standard Products and Services Code) codes and descriptions at the class level. For more information regarding UNSPSC codes, visit <u>www.unspsc.org</u>.

**IMPORTANT:** This information can be entered or updated by the Supplier during the registration and pre-qualification process using the responsibility, Supplier User - Registration. See additional information in the <u>User Guide – Respond to Request for Information (RFI)</u>.

| Profile Management                                         |        |             |                                                                                                    |             |
|------------------------------------------------------------|--------|-------------|----------------------------------------------------------------------------------------------------|-------------|
| General                                                    | Produ  | cts and Ser | rvices                                                                                                    |             |
| Company Profile<br>Organization                            |        |             | None 3                                                                                                    |             |
| Address Book                                               | Select |             | Products and Services                                                                                                    | Date Added  |
| Contact                                                    |        | 22101800    | Building and Construction Machinery and Accessories-Heavy construction machinery and equipment-Aerial lifts-                                    | 06-Jun-2011 |
| Directory                                                  |        | 71121810    | Mining and oil and gas services-Well drilling and construction services-Artificial lift services-Electronic submersible pump lifting services   | 06-Jun-2011 |
| Product &                                                  |        | 71121812    | Mining and oil and gas services-Well drilling and construction services-Artificial lift services-Gas lift Services                              | 06-Jun-2011 |
| Services                                                   |        | 71121807    | Mining and oil and gas services-Well drilling and construction services-Artificial lift services-Hydraulic lifting services                     | 06-Jun-2011 |
| <ul> <li>Banking Details</li> <li>Payment &amp;</li> </ul> |        | 71121811    | Mining and oil and gas services-Well drilling and construction services-Artificial lift services-Other lift systems                             | 06-Jun-2011 |
| Invoicing                                                  |        | 71121805    | Mining and oil and gas services-Well drilling and construction services-Artificial lift services-Plunger lift services                          | 06-Jun-2011 |
|                                                            |        | 71121809    | Mining and oil and gas services-Well drilling and construction services-Artificial lift services-Well site optimization and automation services | 06-Jun-2011 |

- (1) In the "Profile Management" navigation panel, click on the "Products and Services" hyperlink.
- (2) The "Code" column shows Product or services with UNSPSC codes at the class level.
- (3) The **"Products and Services"** column shows Products or services with UNSPSC description at the class level (Segment Family Class Description).

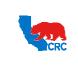

User Guide – Overview to Access, Passwords, Navigation and Notifications

Version 1.0 December 1, 2014

### 4.7.8. VIEW BANKING DETAILS

The **"Banking Details"** screen provides information about your company's bank accounts that your company has identified to be used by CRC to send electronic payments. Bank accounts can be associated with specific addresses. There are two recommended options to view bank accounts.

**IMPORTANT:** Banking accounts details can only be created and modified by CRC personnel based on verification of Supplier-provided information.

#### **Option 1:** View all Accounts.

| Profile Management                                     |                                   |          |        |                   |                         |                                |                |                |                  |       |
|--------------------------------------------------------|-----------------------------------|----------|--------|-------------------|-------------------------|--------------------------------|----------------|----------------|------------------|-------|
| General     Company Profile                            | Banking Details View All Accounts | 2        | Go     | 3                 |                         |                                |                |                |                  |       |
| <ul> <li>Organization</li> <li>Address Book</li> </ul> | Account Number -                  | Status   | Update | Currency          | Account Name            | Bank Name                      | Bank<br>Number | Branch<br>Name | Branch<br>Number | Remov |
| <ul> <li>Contact</li> <li>Directory</li> </ul>         | 0000001111                        | Approved | 1      | Euro              | TRAINING                | INTERNATIONAL BANK OF<br>QATAR |                | IBOQQAQA       |                  | R     |
| <ul> <li>Product &amp;<br/>Services</li> </ul>         | 0000011222                        | Approved |        | Pound<br>Sterling | TRAINING 2              | INTERNATIONAL BANK OF<br>QATAR |                | IBOQQAQA       |                  | R     |
| Banking 1                                              |                                   | Approved | 1      | Qatari Rial       | the same "raining and   | INTERNATIONAL BANK OF<br>QATAR |                | IBOQQAQA       |                  | R     |
| Payment &     Invoicing                                |                                   | Approved | 1      | US Dollar         | Comparison (Comparison) | INTERNATIONAL BANK OF<br>QATAR |                | IBOQQAQA       |                  | R     |

(1) In the "Profile Management" navigation panel, click on the "Banking Details" hyperlink.

(2) In the "View" dropdown menu, select "All Accounts".
 Note: If "General Accounts" is selected in the "View" field, bank accounts without any associated addresses will be shown.

- (3) Click on the "Go" button. The primary data for all bank accounts will be shown.
- (4) To view details about a specific bank account, identify the account and click on the "**Pencil**" icon in the "**Update**" column. The following screen will appear.

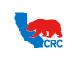

User Guide – Overview to Access, Passwords, Navigation and Notifications

Version 1.0 December 1, 2014

|                                                               | Country Qatar                                                                    |                                                                                                    |
|---------------------------------------------------------------|----------------------------------------------------------------------------------|----------------------------------------------------------------------------------------------------|
|                                                               | Country Qatar<br>Account is used for foreign<br>Account cerhiton must induce ban | n payments                                                                                                    |
| Bank                                                          | Account centrition must include ban                                              | Branch Information.                                                                                                    |
| Personalize "Bank."<br>⊐) <u>Hide Bank Details</u><br>Details | Bank Name INTERNATIONAL BANK OF QATAR<br>Bank Number                             | 5 Personalize "Branch Y<br>Branch Number<br>BCC 1B0QQAQA<br>Branch Yver<br>BCC 1B0QQAQA                                            |
| Personalize "Details"                                         | Alternate Bank Name                                                              | Ottails     Details     Personalse "Details     Alternate Branch Name                                                              |
| Address Personalize "Address"                                 | Address Line 1<br>Address Line 2                                                 | RFC Identifier Address                                                                                                    |
|                                                               | Address Line 3<br>Address Line 4<br>CRy<br>State<br>Zp: Code                     | 6 Personalize "Address Line 1<br>Address Line 2<br>Address Line 3<br>Address Line 3<br>Address Line 4<br>City<br>State<br>Zop Code |
| Bank Account                                                  |                                                                                  |                                                                                                    |
| Personalize "Bank Account"                                    | Account Number 0000001111<br>Check Digits<br>IBAN                                | Account Name TRAINING<br>Currency: Euro<br>Account Status Approved                                                                 |
| Personalize "Details"                                         | Alternate Account Name<br>Account Suffic<br>Agency Location Code                 | Account Type<br>Description<br>End Date<br>(exempt: 21-Jun-2012)                                                                   |
| Comments<br>Personalize "Comments"                            |                                                                                  |                                                                                                    |
|                                                               | te from Buyer None                                                               |                                                                                                    |

- (5) The "Bank" section shows bank's detailed information.
- (6) The "Address" section shows bank's address.
- (7) The "Branch" section shows detailed information about the bank's branch.
- (8) The "Address" section shows detailed information about the bank branch's address.
- (9) The "Bank Account" section shows detailed information about the bank account.

**Option 2:** View the bank accounts associated with a specific address

| <ul> <li>rofile Manageme</li> <li>General</li> </ul>        | Admin: Profile Manager                                 | ment: Banking Detai | ls >     |               |                      |                  |          |          |             |
|-------------------------------------------------------------|--------------------------------------------------------|---------------------|----------|---------------|----------------------|------------------|----------|----------|-------------|
| Company Profil<br>Organization                              | Banking Details           View         All Assignments | (1)<br>; - Go (     | 2)       |               |                      |                  |          |          |             |
| <ul> <li>Address Bool</li> </ul>                            | Details Type 🔻                                         | Name                |          | Details       |                      |                  |          |          | Assignments |
| <ul> <li>Contact</li> <li>Directory</li> </ul>              | Hide General                                           | SUPPLIER TRAININ    | NG       | General accou | nts used at all supp | olier addresses. |          |          |             |
| <ul> <li>Product &amp; Services</li> <li>Banking</li> </ul> | Account Number<br>No results found.                    | Account N           | ame IBAN | Currency      | Bank Name            | Start Date       | End Date | Priority |             |
| Details                                                     | Hide Address                                           | DOHA                |          | 101 MAIN ST,  | DOHA,QATAR,Qata      | r                |          |          |             |
| Invoicing                                                   | Account Number<br>No results found.                    | Account N           | ame IBAN | Currency      | Bank Name            | Start Date       | End Date | Priority |             |

- In the "View" dropdown menu, select "All Assignments".
   Note: If "General Accounts" is selected in the "View" field, bank accounts without any associated addresses will be shown.
- (2) Click on the "Go" button. All addresses and associated bank accounts will be shown.

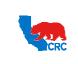

User Guide – Overview to Access, Passwords, Navigation and Notifications

Version 1.0 December 1, 2014

### 4.7.9. VIEW PAYMENTS AND INVOICING PREFERENCES

The **"Payment and Invoicing"** screen provides information about your company's payment and invoicing. Please note that invoices and payments will be processed according to the specific purchasing document terms and conditions.

**IMPORTANT:** This information can be entered or updated by the Supplier during the registration and qualification process using the responsibility Supplier User - Registration.

| Home Orders Ship Profile Management                                                                                                    | ments Negotiations Finance Product Adm                                          | in <b>e</b>                                  |                                                                                                    |
|----------------------------------------------------------------------------------------------------|---------------------------------------------------------------------------------|----------------------------------------------|----------------------------------------------------------------------------------------------------|
| General     Company Profile     Organization     Advress Book     Contact Directory     Product & Services     Banking Details     Payment & Invoicing     1 | Payment and Invoicing  Hold all Payments Hold Unmatched Invoices                |                                              | Involce Amount Limit<br>Payment Hold Reason                                                                                                    |
|                                                                                                    | Search Note that the search is case insensitive Address Name %                  | Go Clear                                     | 2                                                                                                    |
|                                                                                                    | Address Name<br>DOHA<br>3<br>Address Details<br>101 MAIN ST, DOHA, QATAR, Qatar | Payment Method<br>Payroll Tax Recording Only | Preferences<br>Payment Currency<br>US Dollar •<br>4<br>5<br>6<br>10voice Currency<br>US Dollar •<br>6<br>7<br>10voice Currency<br>Invoice Currency<br>Invoice Cure |

- (1) In the **"Profile Management"** navigation panel, click on the **"Payment & Invoicing"** hyperlink.
- (2) The "Search" section allows you to search information about your company's payment and invoicing preferences. Search by entering the address name in the "Address Name" field and clicking on the "Go" button for access to the preferences related to that specific address. Note: Use "%" to access all addresses.
- (3) The "Address Name" column shows the list of addresses. The payment and invoicing preferences is established for each address.
- (4) The **"Payment Method"** column shows the method for payment. The different methods are shown below.

| Payment Method              | Description                                                                |  |
|-----------------------------|----------------------------------------------------------------------------|--|
| CRC ZZZ                     | Payment made by international banks by CRC's international operating units |  |
| CRC CHECK                   | Paper check to be sent via mail                                            |  |
| CRC EFT (Int'l local banks) | Payment made from local bank by CRC's international operating units        |  |
| CRC ACH                     | Electronic payments from a US bank to a US bank                            |  |
| CRC RECORDING ONLY          | For CRC's internal use only                                                |  |
| CRC CWT                     | Foreign currency electronic payments from a US bank                        |  |
| CRC FWT                     | US Dollar electronic payments from a US bank                               |  |

- (5) The **"Payment Currency"** column shows the established currency for payments billed to the current address.
- (6) The "Invoice Currency" column shows the established currency for invoices billed to the current address.
- (7) The "Notification Method" column shows the method to receive the notifications (i.e.: by email, fax, print or none)